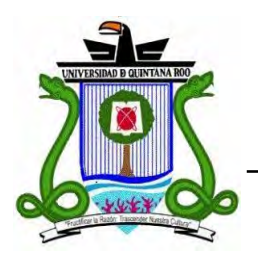

# **UNIVERSIDAD DE QUINTANA ROO**

**División de Ciencias e Ingeniería** 

**Servidor de Nombres de Dominio en Redes Empresariales** 

> **TRABAJO MONOGRÁFICO Para obtener el grado de**

**Profesional Asociado en Redes** 

**PRESENTA Osvaldo Abad Paz García** 

# **SUPERVISORES**

**Dr. Jaime Silverio Ortegón Aguilar M.C. Javier Vázquez Castillo M.T.I. Melissa Blanqueto Estrada** 

**Chetumal, Quintana Roo, México, Julio del 2008.** 

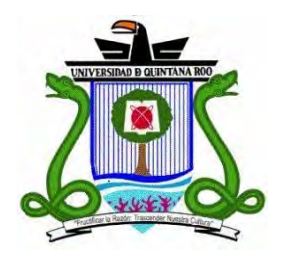

# **UNIVERSIDAD DE QUINTANA ROO División de ciencias e ingeniería**

Trabajo monográfico elaborado bajo la supervisión del Comité de Asesoría y aprobada como requisito parcial para obtener el grado de:

# **PROFESIONAL ASOCIADO EN REDES**

# COMITÉ DE TRABAJO MONOGRÁFICO

Supervisor:

**Dr. Jaime Silverio Ortegón Aguilar** 

Supervisor:\_\_\_\_\_\_\_\_\_\_\_\_\_\_\_\_\_\_\_\_\_\_\_\_\_\_\_\_\_\_\_\_\_\_\_\_\_\_\_\_

**M.C. Javier Vázquez Castillo** 

Supervisor: \_

**M.T.I. Melissa Blanqueto Estrada** 

**Chetumal, Quintana Roo, México, Julio del 2008.** 

# **Dedicatoria**

A mi padre Luís Manuel Paz Requena y mi madre Carmela García López quienes han sido mi inspiración y apoyo en todos los aspectos de mi vida, mostrándome siempre los caminos correctos para alcanzar mis metas y proyectos diarios.

A Dios quien me iluminó con nuevas ideas y respuestas.

# **Agradecimientos**

A mis profesores Javier Vázquez, Jaime Ortegón, Melissa Blanqueto, Víctor Sánchez, Adriana Marzuca y Rubén González, por darme la preparación, conocimientos y herramientas necesarias a lo largo de mi carrera en la Universidad de Quintana Roo. A todas las personas que me extendieron ayuda en mis problemas y a quienes me han sabido escuchar.

### **Resumen**

La creciente demanda de aplicaciones y servicios tecnológicos ha llevado a las dependencias gubernamentales a realizar la adquisición de ciertas tecnologías y emplearlas en beneficio de la dependencia, agilizando los trámites o tareas que ahí se realizan.

Los servicios como el Internet, el cual ha pasado de ser una novedad a ser la herramienta tecnológica más usada en los últimos años, es una pieza fundamental para la comunicación e intercambio de información en el mundo. Por lo tanto, la implementación de un servidor de Nombres de Dominio para la creación de una red interna es primordial, así como también la implementación de un servidor Web. De igual manera, no debemos olvidar que es muy importante mantenernos comunicados con el resto del mundo y no sólo con la red interna de alguna dependencia. Por lo anterior, el presente trabajo tiene como objetivo primordial llevar acabo la implementación de un Gateway (puerta de enlace), el cuál servirá como puerta de comunicación en la Red de datos de la Secretaria de Desarrollo Urbano y Medio Ambiente con el exterior. Asimismo, en el documento se describen cada uno de los servicios que fueron implementados y pruebas de funcionamiento realizadas.

# **Índice**

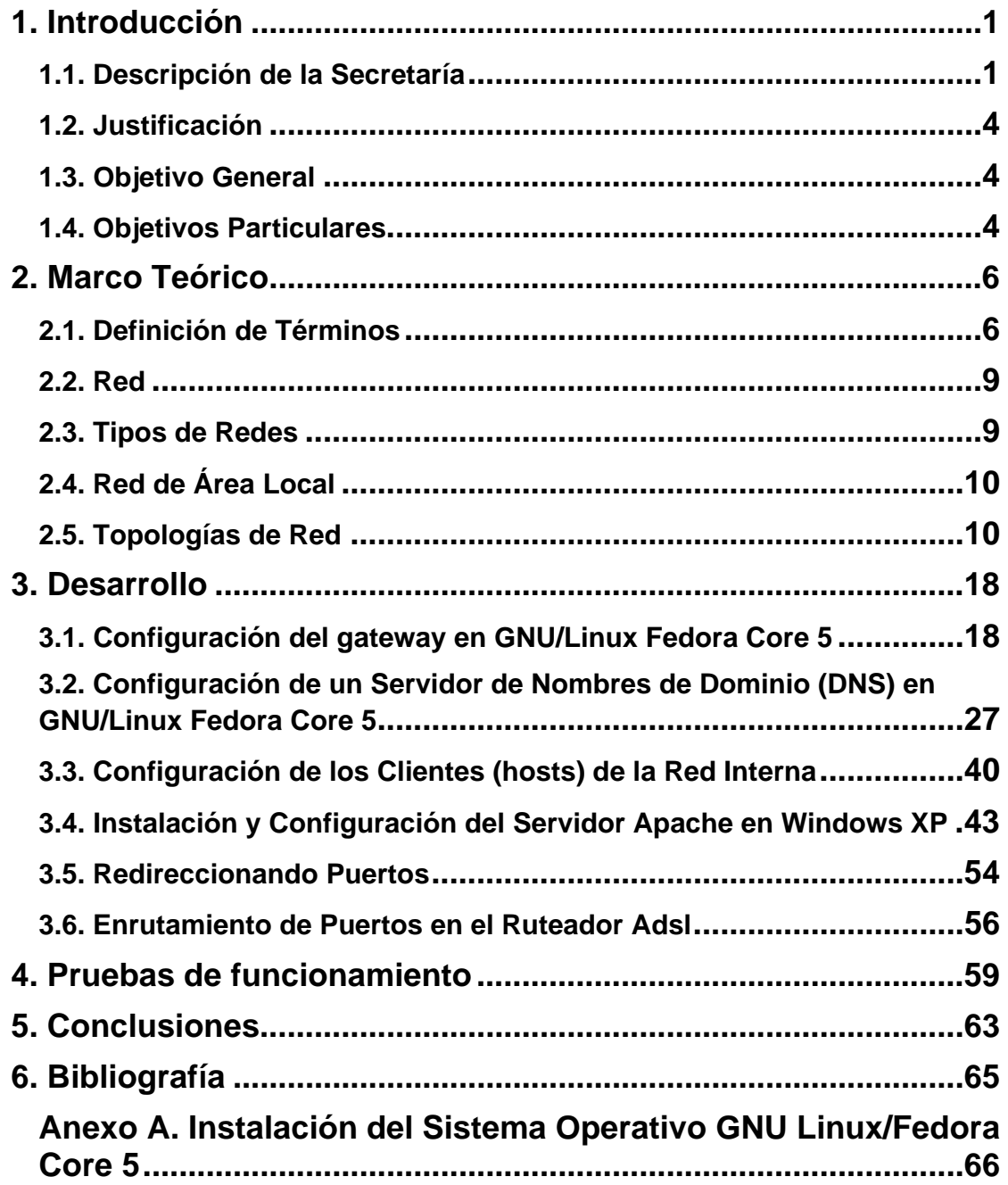

## **1. Introducción**

Con el paso del tiempo hemos visto que la tecnología avanza a pasos agigantados, cada día aparecen nuevas ideas y herramientas para llevar a cabo diferentes tipos de tareas. Últimamente estos avances tecnológicos que nos facilitan el trabajo han hecho que varias empresas, negocios, entre otras áreas de trabajo requieran alguna de estas herramientas. Por lo tanto, el gobierno de nuestro país no se puede quedar "obsoleto" en tecnología ya que lo mejor para un país hablando generalmente es que posea infraestructura que le permita estar comunicado con sus ciudadanos y entre sus dependencias. Todo este movimiento ha obligado a que distintas dependencias gubernamentales empleen algún tipo de comunicación.

En el presente existen diferentes tipos de comunicación que el ser humano ha ido adaptando cada vez más a su forma de vida cotidiana, no solamente en el trabajo es indispensable el intercambio o utilización de algún tipo de información, hemos visto como el uso del Internet se ha propagado cada vez con más fuerza en el modus vivendis de las personas, ya que el Internet es una poderosa herramienta a la cual se le ha sabido aprovechar sus atributos tecnológicos. Una prueba de esto son los celulares que ya han incorporado la navegación por Internet a través de ellos y sin darnos cuenta con el simple hecho de tener un celular o teléfono alámbrico ya pertenecemos a algún tipo de red.

#### **1.1. Descripción de la Secretaría**

La Secretaría de Desarrollo Urbano y Medio Ambiente es la encargada de concertar, coordinar, instrumentar y evaluar la ejecución de los programas de ordenamiento territorial, desarrollo urbano, asentamientos humanos, vivienda, agua potable y saneamiento, en coordinación con las dependencias y entidades de la Administración Pública del Estado, respetando las competencias de la Autonomía Municipal.

Entre sus funciones están las siguientes:

Promover y vigilar en coordinación con los Ayuntamientos del Estado, el ordenamiento territorial y el desarrollo equilibrado de los asentamientos humanos del Estado, así como ejecutar las acciones tendientes al mejoramiento de las zonas marginadas. Aplicar la normatividad para la construcción de los sistemas de tratamiento de aguas residuales; Desarrollar, en coordinación con la Secretaría de Desarrollo Agropecuario, Rural e Indígena, y con las autoridades federales competentes, el censo de predios forestales y silvopastoriles y de sus productos, así como, levantar, organizar, manejar y actualizar las cartografías correspondientes, los inventarios de recursos naturales y de fauna y flora silvestre que competa al Gobierno del Estado. Promover y realizar estudios e investigaciones de carácter científico y tecnológico, que contribuyan a impulsar el conocimiento de los diversos ecosistemas y del medio ambiente de la Entidad. A continuación se muestra en la Figura 1 La Estructura Organizacional.

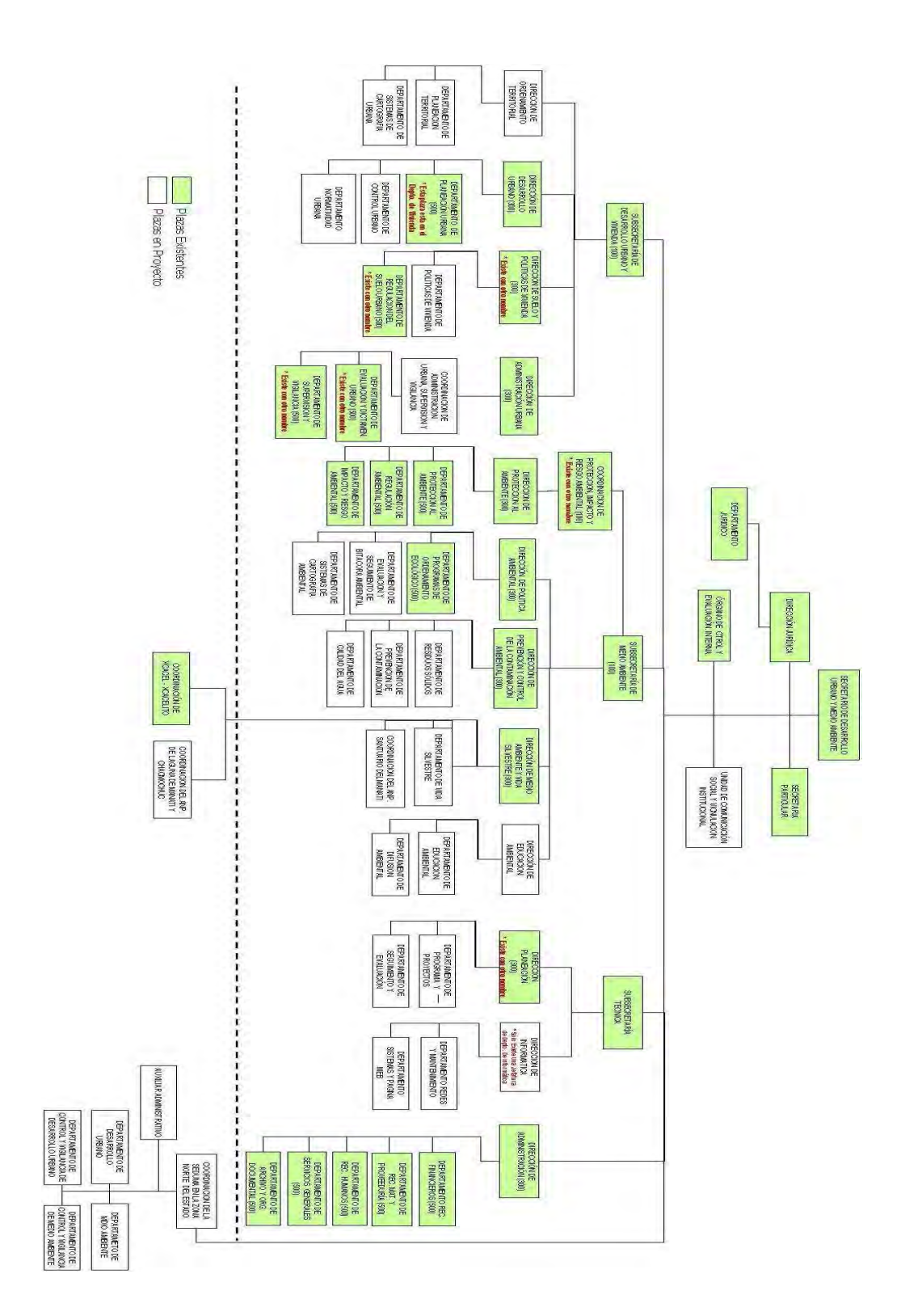

**Figura 1. Estructura Organizacional**

#### **1.2. Justificación**

La red interna de la Secretaría de Desarrollo Urbano y Medio Ambiente (SEDUMA) requiere su propio servidor de nombres de dominio, por lo tanto la manera óptima para realizar esta tarea, es la implementación de un servidor de nombres de dominio.

El DNS (Domain Name System), por sus siglas en inglés, es el sistema encargado de traducir los nombres de dominio a direcciones IP, y viceversa. Para ello, en Internet se usa una gran base de datos replicada en diferentes servidores que son los encargados de recoger las solicitudes a dominios de los usuarios y traducirlas a direcciones IP reales.

### **1.3. Objetivo General**

Realizar el análisis de requisitos e implementación de un servidor de nombres de dominio para la red interna de SEDUMA.

#### **1.4. Objetivos Particulares**

- Examinar la distribución de la infraestructura de red de SEDUMA.
- Planear la topología de la red interna.
- Investigar el uso de un servidor como puerta de enlace (gateway).
- Implantar y configurar el servidor como gateway.
- Investigar cómo se realiza la configuración del DNS.
- Configurar el servidor de nombres de dominio.
- Implementar un firewall (cortafuegos).
- Obtener la documentación para configurar un servidor Web en el sistema operativo Windows.
- Configurar el servidor Web.
- Configurar el firewall para el redireccionamiento del tráfico del servidor Web.
- Documentar el proceso de implementación del servidor DNS, servidor Web, gateway y firewall para la red interna de SEDUMA.

## **2. Marco Teórico**

### **2.1. Definición de Términos**

### **¿Qué es un host?**

Es una máquina conectada a una red de ordenadores y que tiene un nombre de equipo (en inglés, hostname). Es un nombre único que se le da a un dispositivo conectado a una red informática. Puede ser una computadora, un servidor de archivos, un dispositivo de almacenamiento por red, una máquina de fax, impresora, etc. Este nombre ayuda al administrador de la red a identificar las máquinas sin tener que memorizar una dirección IP para cada una de ellas [1].

### **Medios de Conexión**

Existen 2 tipos de medios de conexión, los alámbricos (medios guiados) y los inalámbricos (medios no guiados).

Los medios guiados tanto como los no guiados tienen sus ventajas y desventajas, ya sea en velocidad en la transmisión de datos, distancia de alcance, tipo de material, calidad, flexibilidad, costos; dependiendo de los recursos económicos y de la eficacia para la red es como serán seleccionados para poder implementarlos de la mejor manera posible [2].

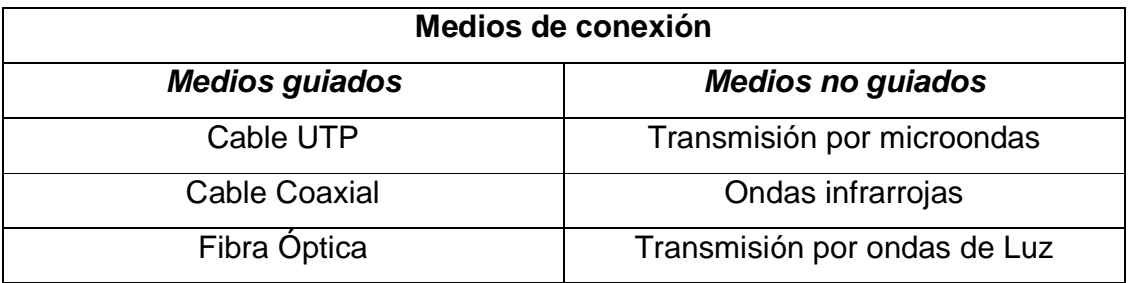

#### **Servidor**

Es un ordenador o un paquete de software que ofrece un cierto tipo de servicio al software cliente (por ejemplo, un navegador) que discurre en otros ordenadores distintos. El término puede hacer referencia, además, a un fragmento determinado de software, por ejemplo un servidor Web, o a la máquina en que éste se ejecuta [3].

#### **Gateway**

Las puertas de enlace (gateway) son interfaces específicas de aplicación que enlazan las siete capas del Modelo OSI de red cuando tienen diferencias entre algún nivel o todos los niveles. Las puertas de enlace también pueden traducir, por ejemplo, de Ethernet a Token Ring, sin embargo, cuando necesita realizar este tipo de traducción, existen soluciones más sencillas que las puertas de enlace. Puesto que las puertas de enlace deben traducir tanta información, tienden a ser lentas que otras soluciones, en especial cuando se tiene una carga de trabajo grande [4].

#### **Firewall**

Los usuarios que tienen salida a Internet deben ser tomados en cuenta por la administración de seguridad de la red interna, ya que mientras un usuario navega por el Internet corre el riesgo de que entren virus o gusanos informáticos a nuestra red lo cual nos puede ocasionar diversos conflictos, ya sea de lentitud en la red, ancho de banda limitado, propagación de virus hacia todos los dispositivos, perdida de información, robo de información confidencial entre otros males informáticos.

7

Para controlar nuestra seguridad existen los cortafuegos o firewalls (servidores de seguridad) que son empleados para controlar las comunicaciones, permitiéndolas o prohibiéndolas según las políticas de red que haya definido la organización responsable de la red o el administrador de red. Con esto tendremos siempre mayor seguridad dentro de nuestra red [5].

#### **Servidor Web**

Si se desea publicar información en Internet, se necesitará un servidor Web. Los costos asociados a estos servicios son idénticos ya se trate de una organización o de un usuario particular. Ha de tenerse presente que, desde el momento en que se instale un servidor Web en una empresa, se habrá abierto una ventana hacia la red local a través de la cual podrá asomarse cualquier usuario de Internet [3].

Cualquier visitante al servidor Web se verá interesado por los servicios ofrecidos en la página Web aunque algunos intentarán curiosear más allá de lo permitido para el acceso público, incluso llegando a sabotear nuestro servidor Web [3].

#### **Servidor DNS**

El servicio de nombres de dominio (DNS) también se conoce como bind, por el nombre del programa que lo proporciona. DNS utiliza principalmente el protocolo UDP. Sin embargo, las transferencias de datos largas se efectúan utilizando TCP, para sortear las restricciones de tamaño máximo de los datagramas UDP. Las transferencias de datos largas aparecen principalmente en diálogos entre hosts que ejecutan servidores DNS. En concreto, las transferencias de zona DNS a veces se llevan a cabo utilizando TCP. Los host

que solo ejecutan un cliente DNS generalmente no necesitan habilitar la comunicación DNS a través de TCP [5].

#### **¿Qué es un dominio?**

Un dominio identifica un lugar del espacio de Internet administrado por el Servicio de Nombres de Dominio (DNS. Normalmente, las empresas y los usuarios particulares registrarán el dominio ante la autoridad oficial responsable, y comunicarán los nombres de sus ordenadores en el contexto de este dominio [3].

#### **2.2. Red**

Una red no es más que un grupo de computadoras interconectadas mediante cables o algún otro medio [6].

#### **2.3. Tipos de Redes**

Las redes se pueden dividir en redes de área local, de área metropolitana y de área amplia.

Las redes de área metropolitana (MAN) su rango de alcance o longitud abarcarían una ciudad entera. Por ejemplo la televisión por cable es considerada una red MAN.

Una red de área amplia (WAN) abarca una gran área geográfica, ya sea un país o un continente entero. En México la red de la compañía Telmex sería una red WAN ya que es la encargada de proporcionarnos el servicio de Internet en nuestro país y por lo tanto pasa a ser nuestro proveedor de dicho servicio [2].

A continuación explicaré con más detalle la red de área local, la cual es la que más nos interesa en este proyecto que está enfocado hacia las redes LAN.

#### **2.4. Red de Área Local**

Las redes de área local (generalmente conocidas como LAN) son redes de propiedad privada que se encuentran en un solo edificio o en un campus de pocos kilómetros de longitud. Se utilizan ampliamente para conectar computadoras personales y estaciones de trabajo en oficinas de una empresa y de fábricas para compartir recursos (por ejemplo, impresoras) e intercambiar información. Las LAN son diferentes de otros tipos de redes en tres aspectos: 1) tamaño; 2) tecnología de transmisión, y 3) topología [2].

Su tamaño como ya se dijo anteriormente abarca el área de un edificio o el área de una universidad que tiene distribuido varios edificios pero siempre dentro de su misma área que abarca la universidad, escuela, empresa por mencionar algunos ejemplos.

Las LAN podrían utilizar una tecnología de transmisión que consiste en un cable al cual están unidas todas las máquinas. Las LAN tradicionales se ejecutan a una velocidad de 10 a 100 Mbps, tienen un retardo bajo (microsegundos o nanosegundos) y cometen muy pocos errores. Las LAN más nuevas funcionan hasta a 10 Gbps. 1 Mbps es igual a 1, 000,000 de bits por segundo y 1 Gbps es igual a 1, 000, 000,000 de bits por segundo [2].

Existen varios tipos de topologías para las redes LAN depende del administrador de red el elegir la topología más eficaz para la red.

#### **2.5. Topologías de Red**

Las redes de ordenadores se pueden clasificar según la topología de la red sobre la cual está basada. Los diferentes tipos de topología que se pueden emplear son la red de bus (ethernet), la red de anillo (token ring), la red de estrella, la red de malla; cuyo nombre se asocia a la forma en que se representa cada una.

Las Topologías LAN más comunes son:

- **Ethernet:** Topología de bus lógica y en estrella física o en estrella extendida.
- **Token Ring:** Topología de anillo lógica y una topología física en estrella.
- **FDDI:** Topología de anillo lógica y topología física de anillo doble.

### **Topología de red en bus lineal**

La topología en bus tiene todos sus host directamente conectados a un enlace, y no tiene otras conexiones entre host. Cada host está conectado a un cable común. Una ventaja de está topología es que todos los host están conectados entre sí y, por tanto, se pueden comunicar directamente. Un inconveniente de esta topología es que una rotura del cable desconecta todos y cada uno de los host de todos los demás. Una topología en bus permite que todos los dispositivos de la red vean las señales de los demás dispositivos. Esto puede ser una ventaja si quiere que toda la información vaya a todos los dispositivos a la vez [1]. Ver Figura 2.

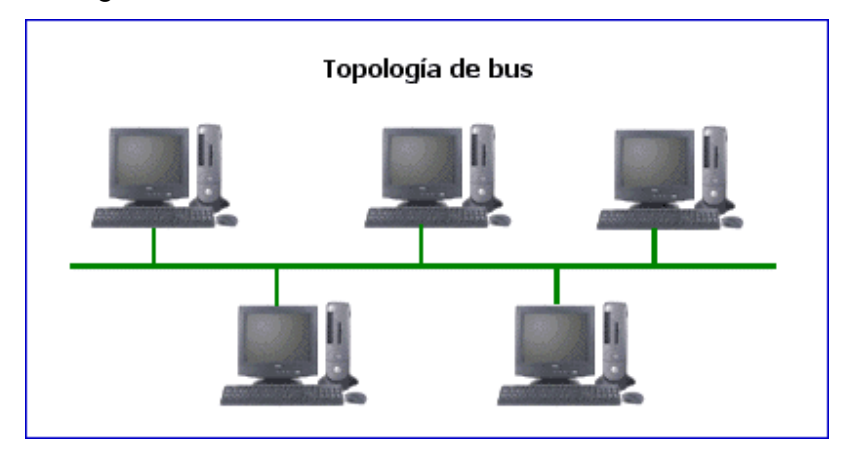

**Figura 2. Topología de Red en Bus Lineal.** 

#### **Topología de red en anillo**

Una topología en anillo es un único anillo cerrado compuesto de host y enlaces, con cada host conectado sólo a los dos host adyacentes. La topología muestra todos los dispositivos cableados directamente entre sí en lo que se llama cadena enlazada. Esto es similar a cómo se conecta un ratón en un PC Apple; el ratón se conecta al teclado, y éste al PC, formándose una cadena de tres dispositivos "en línea". Para que la información fluya, cada estación debe pasar la información a una estación adyacente. Todas las tramas son vistas por todos los host, pero secuencialmente, una cada vez [1]. Ver Figura 3.

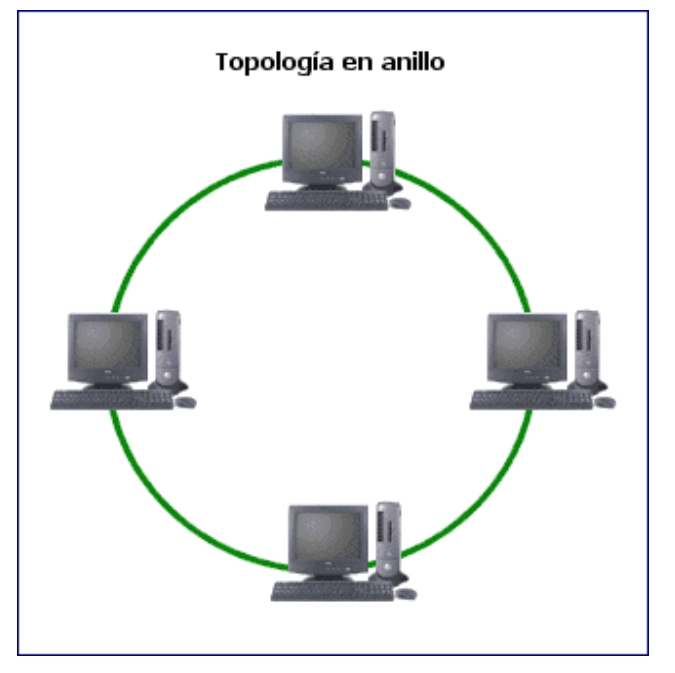

**Figura 3. Topología de Red en Anillo.** 

#### **Topología de red en anillo doble**

Una topología en anillo doble se compone de dos anillos concéntricos. Los dos anillos no están conectados. Una topología en anillo doble es lo mismo que una topología en anillo, exceptuando que un segundo anillo redundante conecta los mismos dispositivos. En otras palabras, para proporcionar fiabilidad y flexibilidad a la red, cada dispositivo de red es parte de dos topologías en anillo independientes. Debido a las características de tolerancia a fallos y auto recuperación de esta topología, los anillos se pueden volver a configurar para formar un anillo mayor y la red seguirá funcionando cuando se produzca un fallo en el medio [1].

#### **Topología de red en estrella**

Una topología en estrella es una arquitectura LAN en a que los puntos extremos de una red se conectan a un hub central común o a un switch mediante enlaces dedicados. Una topología en estrella tiene un nodo central con todos los enlaces a los nodos que parten de él, y no permiten otros enlaces. Su principal ventaja es que permite que todos los demás nodos se comuniquen entre sí de forma conveniente. Su principal inconveniente es que si el nodo central falla, la red completa se desconecta. Dependiendo del tipo de dispositivo de red utilizado en el centro de la red en estrella, las colisiones pueden ser un problema. El flujo de toda la información iría a través de un dispositivo. Esta topología puede ser conveniente por razones de seguridad y acceso restringido, sin embargo, de nuevo, sería muy susceptible a problemas en el nodo central de la estrella [1]. Ver Figura 4.

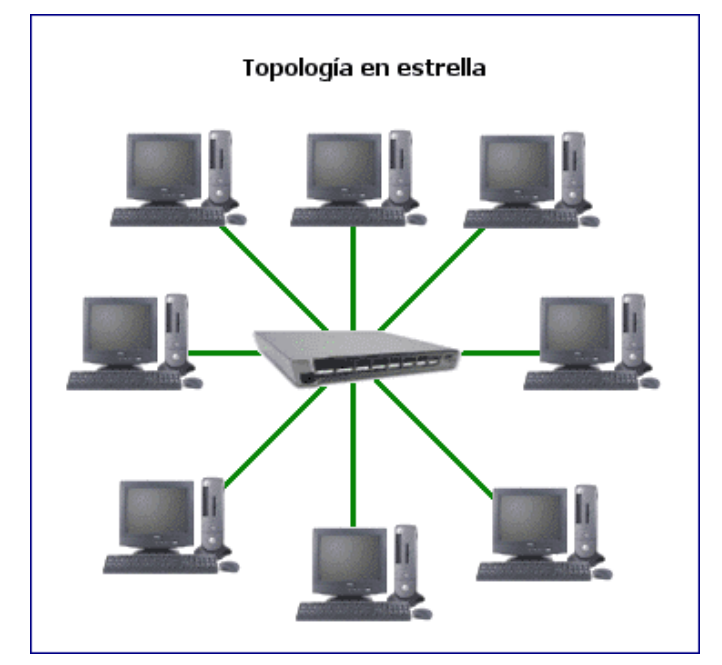

**Figura 4. Topología de Red en Estrella.** 

#### **Topología de red en estrella extendida**

La topología en estrella extendida es igual a la topología en estrella, con la diferencia de que cada nodo que se conecta con el nodo central también es el centro de otra estrella. Generalmente el nodo central está ocupado por un hub o un switch, y los nodos secundarios por hubs. La ventaja de esto es que el cableado es más corto y limita la cantidad de dispositivos que se deben interconectar con cualquier nodo central. La topología en estrella extendida es sumamente jerárquica, y busca que la información se mantenga local. Esta es la forma de conexión utilizada actualmente por el sistema telefónico [1].

#### **Topología de red en árbol**

La topología en árbol es similar a la topología en estrella extendida. La diferencia principal es que no utiliza un nodo central. En su lugar, utiliza un nodo troncal desde el que se ramifica a otros nodos. Existen dos topologías en árbol: el árbol binario (cada nodo se divide en dos enlaces) y el árbol backbone (un troncal backbone tiene nodos ramas con enlaces que pendan de él). El troncal es un cable que tiene varias capas de ramas. El flujo de información es jerárquico [1]. Ver Figura 5.

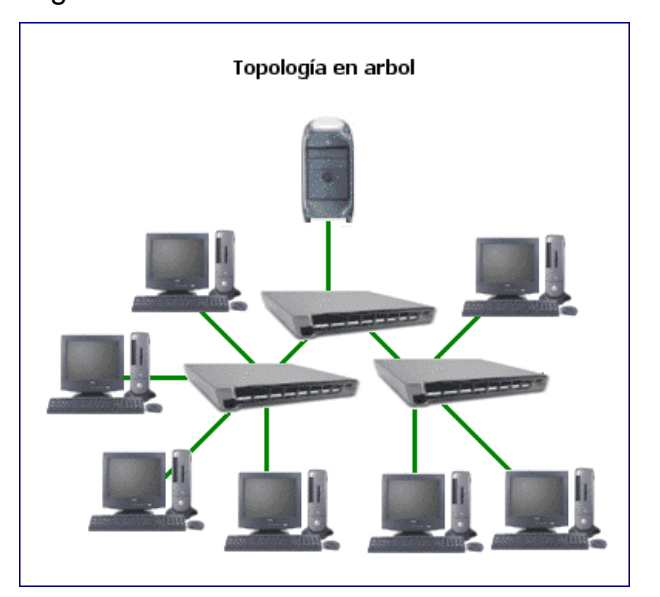

**Figura 5. Topología de Red en Árbol.** 

#### **Topología de red en malla completa**

En una topología completa, o en malla, cada nodo está directamente enlazado a cualquier otro nodo. Este cableado tiene muchas ventajas y desventajas. Una ventaja es que cada nodo está físicamente conectado a todos los demás nodos (creando una conexión redundante). Si un enlace falla, la información puede fluir a través de muchos otros enlaces para alcanzar su destino. Otra ventaja de esta topología es que permite que la información fluya a lo largo de muchas rutas en su camino por la red. La principal desventaja física es que para algo más que un pequeño número de nodos, la cantidad de medios para los enlaces y la cantidad de conexiones de los enlaces llega a ser abrumador. Para una WAN, una topología en malla es de coste prohibitivo, ya que éste es proporcional al número de enlaces [1]. Ver Figura 6.

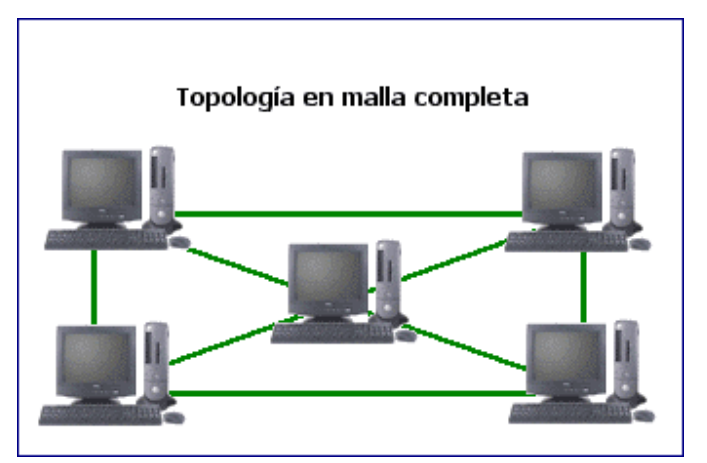

**Figura 6. Topología de Red en Malla Completa.** 

#### **Topología de red celular**

La topología celular se compone de áreas circulares o hexagonales, cada una de las cuales tiene un nodo individual central. La topología celular es un área geográfica dividida en regiones (células) con propósitos de tecnología inalámbrica, una tecnología que se está volviendo más importante cada día. En una topología celular no existen enlaces físicos, sólo ondas electromagnéticas. A veces, los nodos receptores se mueven (por ejemplo, el teléfono celular de un

coche), y a veces los nodos emisores se mueven (por ejemplo, los enlaces de comunicación por satélite).

La ventaja obvia de una topología celular (sin cables) es que no hay otro medio tangible aparte de la atmósfera terrestre o del vacío del espacio. Las desventajas son que las señales están presentes en una célula y, por lo tanto, son susceptibles a alteraciones (provocadas por el hombre y ambientales) y a violaciones de la seguridad (es decir, radioescucha electrónica y robo de servicio). Las tecnologías celulares se comunican directamente entre sí; sin embargo, las limitaciones debidas a la distancia y las interferencias a veces hacen la recepción extremadamente difícil [1]. Ver Figura 7.

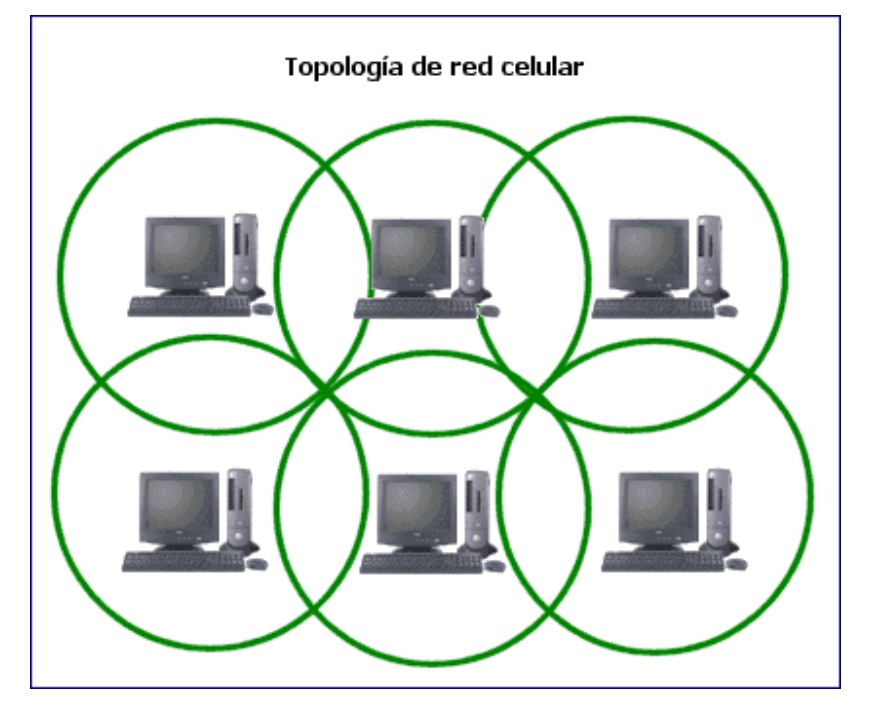

**Figura 7. Topología de Red Celular.** 

## **Topología de red irregular**

En la topología de red irregular no hay patrones obvios para los enlaces y los nodos. El cableado es inconsistente; los nodos tienen distintos números de cables que llevan a ellos. Con frecuencia, así es como se cablean las redes en los primeros estados de construcción, o en las redes pobremente planificadas [1].

# **3. Desarrollo**

### **3.1. Configuración del gateway en GNU/Linux Fedora Core 5**

Antes de empezar con la configuración de un Gateway, se deberá instalar el sistema operativo Fedora Core 5. La información detallada sobre la instalación del sistema operativo es presentado en el Anexo A.

En la configuración del gateway, se necesita que el servidor cuente con dos tarjetas de red, una para enlazar la ethernet0 con el ruteador y la ethernet1con la red interna.

Paso 1. Ir a la ventana de configuración de red. Ver Figura 8.

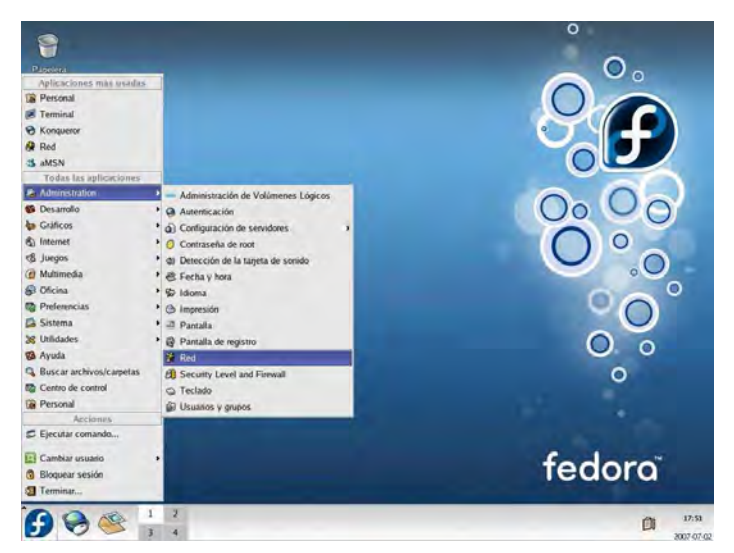

**Figura 8. Ruta de la Ventana Configuración de Red.** 

Paso 2. Se selecciona la tarjeta Ethernet0 y clic en el botón Modificar para entrar a la ventana del Dispositivo Ethernet0. Ver Figura 9.

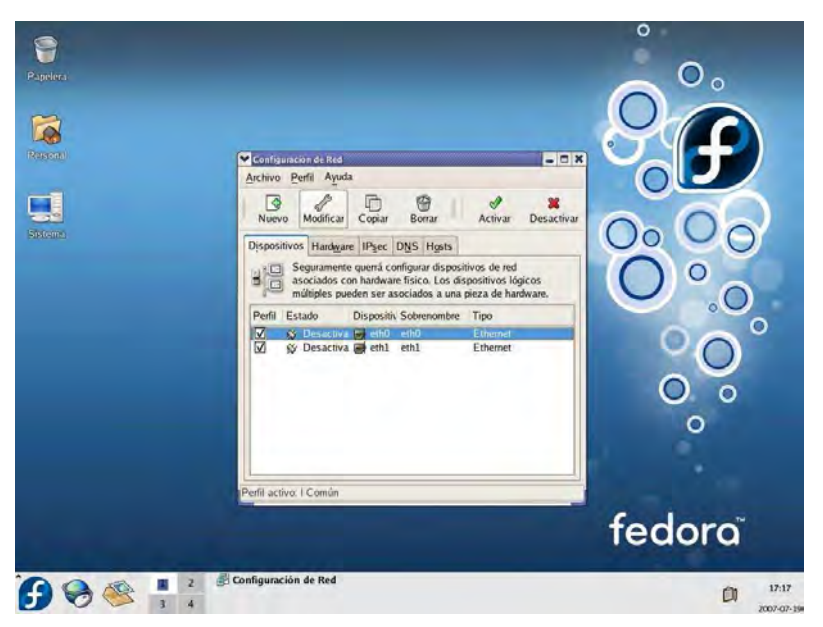

**Figura 9. Ventana de Configuración de Red.** 

Paso 3. Seleccionar la casilla Configurar las direcciones IP de manera estática y modificar los siguientes parámetros:

- Dirección: **192.168.1.1**
- Mascara de subred: **255.255.255.0**
- Puerta de Enlace: **192.168.1.254**

Ver Figura 10.

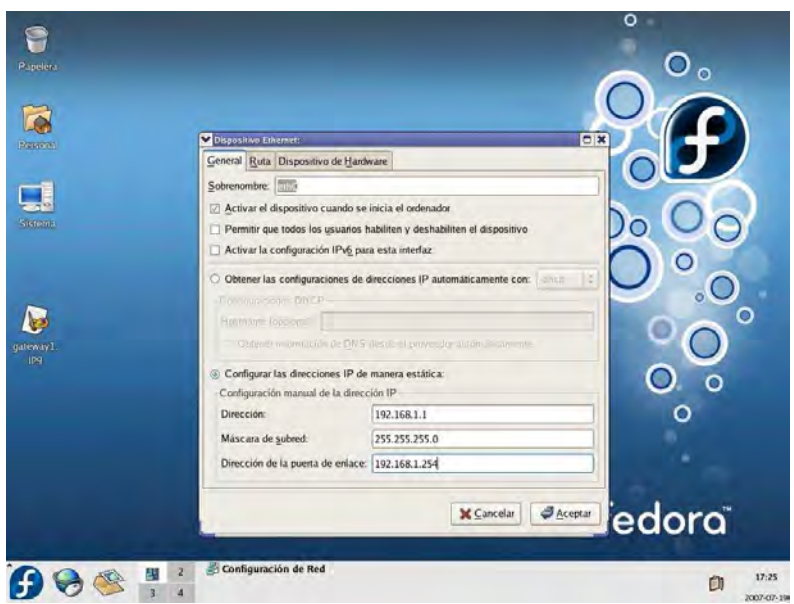

**Figura 10. Configuración de Dispositivo Ethernet.** 

Clic en el botón Aceptar y pasar a configurar la tarjeta ethernet1.

Paso 4. Se selecciona la tarjeta Ethernet1 y clic en el botón Modificar para entrar a la ventana del Dispositivo Ethernet1. Ver Figura 11.

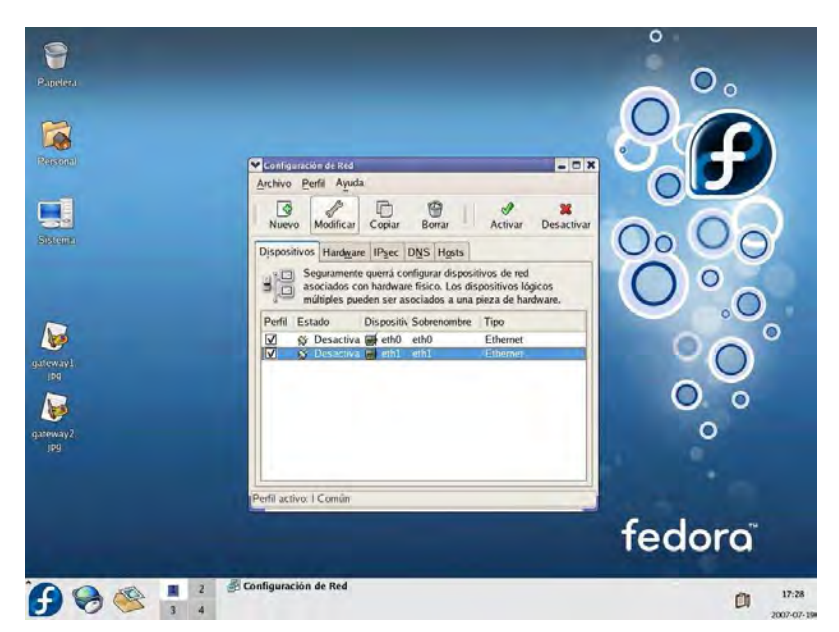

**Figura 11. Ventana de Configuración de Red.** 

Paso 5. Seleccionar la casilla Configurar las direcciones IP de manera estática y modificar los siguientes parámetros:

- Dirección: **10.0.0.1**
- Mascara de subred: **255.255.255.0**

Ver Figura 12.

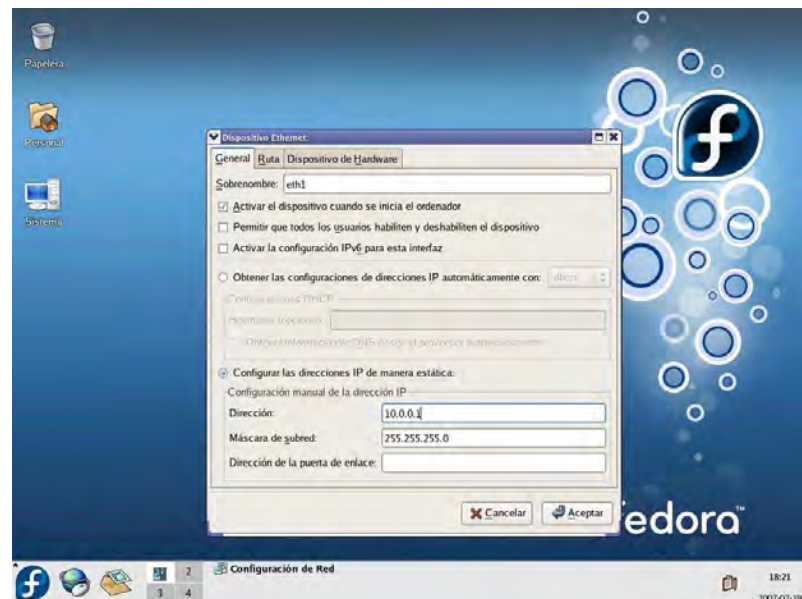

**Figura 12. Configuración de Dispositivo Ethernet.** 

Nota: En esta tarjeta de red no se configura una puerta de enlace.

A continuación dar clic en el botón Aceptar y verificar que ambas tarjetas de red estén activas. Esto se observa en la ventana Configuración de Red debajo de la Propiedad Estado de ambas tarjetas de red. En caso contrario activarlas dando clic en el botón Activar. Ver Figura 13.

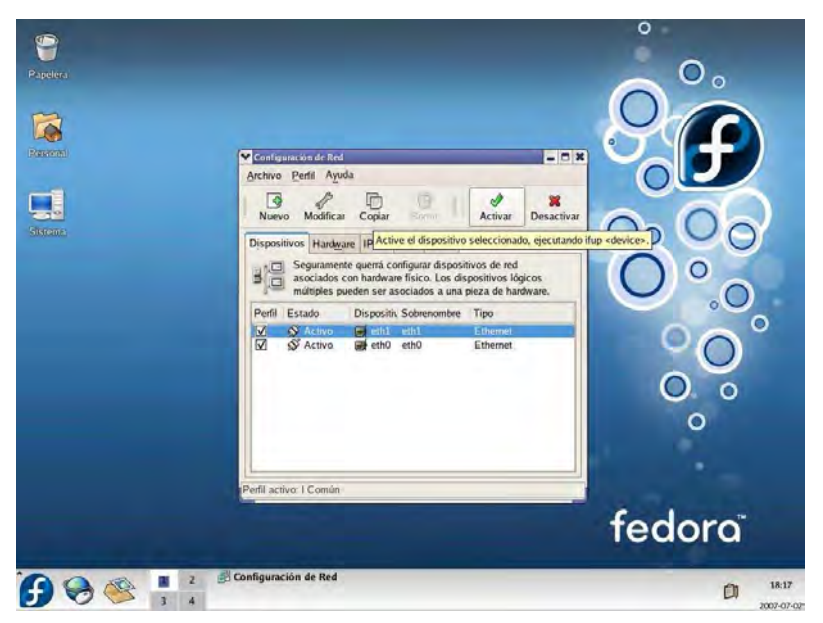

**Figura 13. Ventana de Configuración de Red.** 

Nota: Comprobar que las direcciones MAC de ambas tarjetas sean las correctas, esto se hace dando clic en el botón Probar que se encuentra en la pestaña Dispositivo de Hardware dentro de la ventana Dispositivo Ethernet. Ver Figura 14.

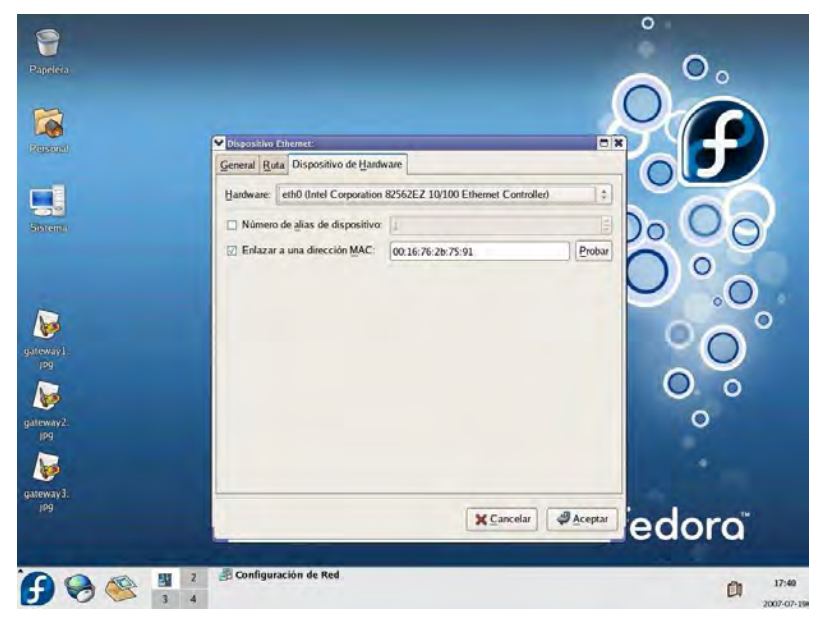

**Figura 14. Comprobando Dispositivo Ethernet.** 

Paso 6. En la ventana de configuración de red seleccionar la pestaña DNS y teclear en la casilla DNS Primario la dirección de la puerta de enlace, la cual es la dirección del ruteador (192.168.1.254).

Paso 7. En el directorio raíz, se selecciona la carpeta etc y abrir el archivo sysctl.conf, ver Figura 15.

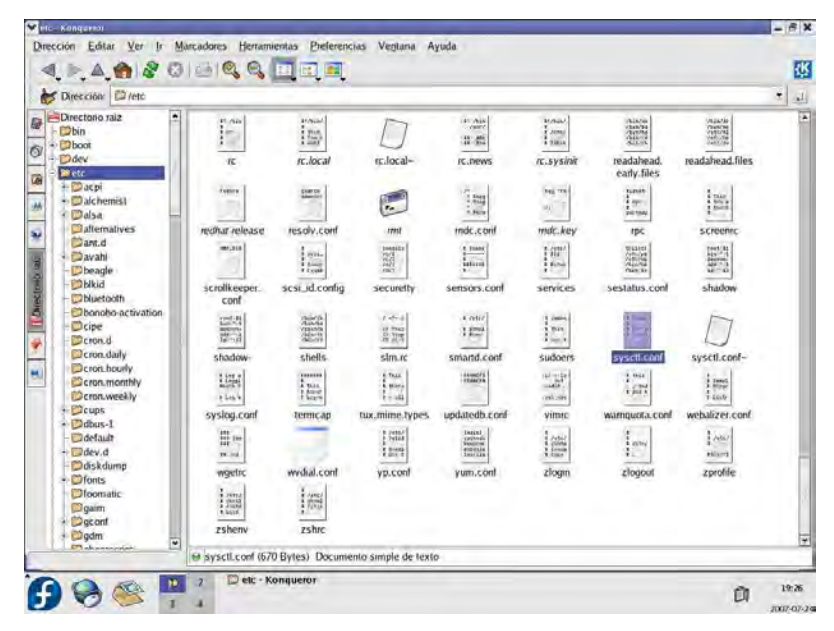

**Figura 15. Ruta del Archivo sysctl.conf.** 

Cambiar el valor 0 por 1 en las líneas siguientes y después guardar el archivo con las modificaciones:

#Controls IP packet forwarding

net.ipv4.ip\_fordward = **1**

Paso 8. Dentro del mismo directorio etc, abrir la carpeta sysconfig y dentro de ella abrir el archivo iptables. Ver Figura 16.

**Figura 16. Ruta del Archivo iptables.** 

Y agregar las siguientes líneas:

**-A RH–Firewall-1–INPUT –m state --state NEW –m tcp –p tcp --dport 53 –j ACCEPT** 

**-A RH–Firewall-1–INPUT –m state --state NEW –m udp –p udp --dport 53 –j ACCEPT** 

Paso 9. Regresar a la carpeta etc, y entrar a la carpeta rc.d y abrir el archivo rc.local

Para agregar las siguientes líneas:

**/sbin/iptables -t nat -A POSTROUTING -o eth0 -p tcp --dport 80 -j MASQUERADE /sbin/iptables -t nat -A POSTROUTING -o eth0 -p tcp --dport 53 -j MASQUERADE /sbin/iptables -t nat -A POSTROUTING -o eth0 -p udp --dport 53 -j MASQUERADE** 

**/sbin/iptables -t nat -A POSTROUTING -o eth0 -p tcp --dport 443 -j MASQUERADE** 

Ver Figura 17.

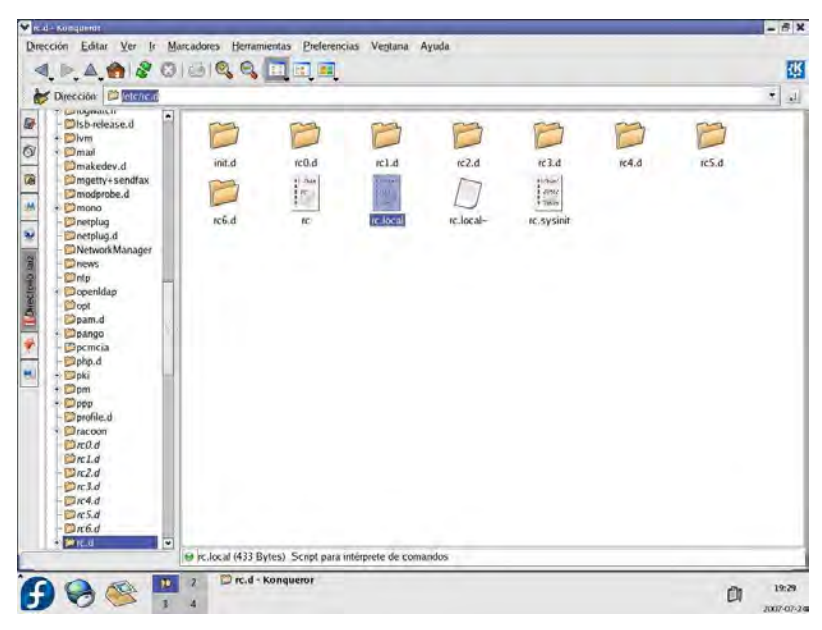

**Figura 17. Ruta del Archivo rc.local.** 

Guardar los cambios hechos en el archivo.

Ahora tanto los clientes como el servidor deben tener conexión a Internet con sus respectivas configuraciones de red. Ver Figuras 18 y 19.

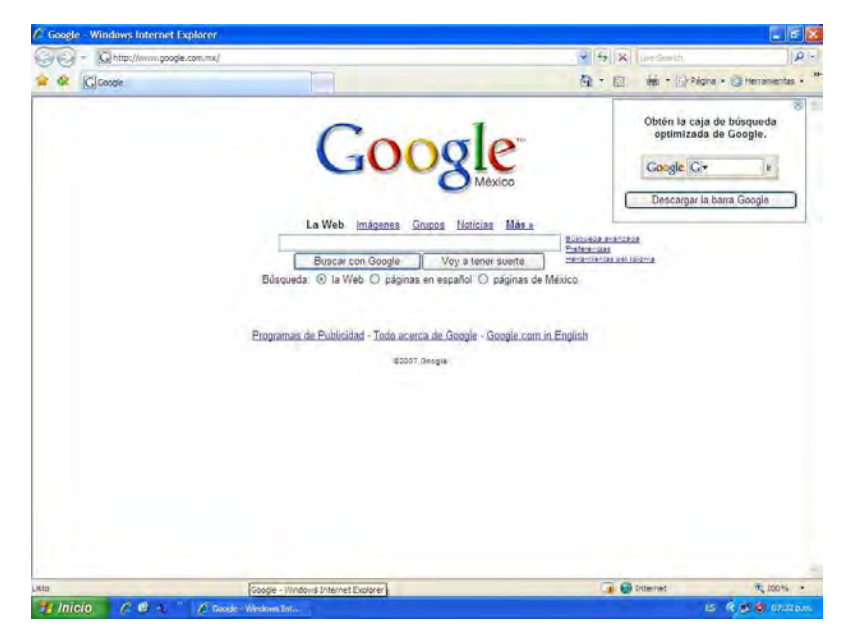

**Figura 18. Pantalla del Explorador en Windows XP.** 

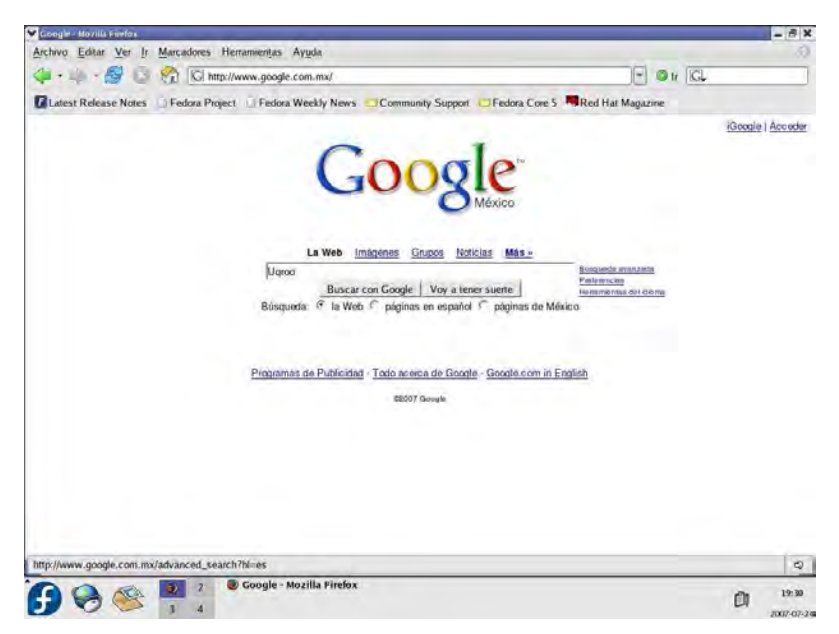

**Figura 19. Pantalla del Explorador en el Servidor.** 

# **3.2. Configuración de un Servidor de Nombres de Dominio (DNS) en GNU/Linux Fedora Core 5**

Los archivos necesarios para configurar un servidor DNS son los siguientes:

- 1. /etc/named.conf (Archivo de configuración principal de BIND)
- 2. /etc/resolv.conf (Contiene una lista de servidores DNS a usar)
- 3. /etc/host.conf (Indica al sistema que servicios debe usar para resolver y en que orden)
- 4. /var/named/named.local (Archivo de resolución inversa local)
- 5. /var/named/named.ca ó named.root ó named.cache (Archivo de servidores de nombre raíz ".")
- 6. /var/named/archivo de resolución de nombres directa
- 7. /var/named/archivo de resolución de nombres inversa

Los pasos para configurar un servidor DNS son los siguientes:

Paso 1. Localizar y abrir el archivo named.conf que se encuentra en la ruta /etc/named.conf.

Al abrir el archivo se muestra lo siguiente:

// // named.conf for Red Hat caching-nameserver //

options {

 directory "/var/named"; dump-file "/var/named/data/cache\_dump.db"; statistics-file "/var/named/data/named\_stats.txt"; /\*

\* If there is a firewall between you and nameservers you want

```
 * to talk to, you might need to uncomment the query-source 
         * directive below. Previous versions of BIND always asked 
         * questions using port 53, but BIND 8.1 uses an unprivileged 
         * port by default. 
         */ 
         // query-source address * port 53; 
}; 
// 
// a caching only nameserver config 
// 
controls { 
        inet 127.0.0.1 allow { localhost; } keys { rndckey; }; 
}; 
zone "." IN { 
        type hint; 
        file "named.ca"; 
}; 
zone "localdomain" IN { 
        type master; 
        file "localdomain.zone"; 
        allow-update { none; }; 
}; 
zone "localhost" IN { 
        type master; 
        file "localhost.zone";
```

```
28
```

```
 allow-update { none; };
```
};

```
zone "0.0.127.in-addr.arpa" IN { 
        type master; 
        file "named.local"; 
        allow-update { none; };
```
};

```
zone "0.0.0.0.0.0.0.0.0.0.0.0.0.0.0.0.0.0.0.0.0.0.0.0.0.0.0.0.0.0.0.ip6.arpa" IN { 
        type master; 
        file "named.ip6.local"; 
        allow-update { none; };
```
## };

```
zone "255.in-addr.arpa" IN { 
        type master; 
        file "named.broadcast"; 
        allow-update { none; };
```
# };

```
zone "0.in-addr.arpa" IN { 
        type master; 
        file "named.zero"; 
        allow-update { none; }; 
};
```

```
include "/etc/rndc.key";
```
Paso 2. Ahora se modificará el archivo named.conf de la siguiente manera:

• La primera zona es la zona raíz y no se borra ni se modifica porque es la zona que contiene las direcciones de todos los servidores DNS raíz del mundo.

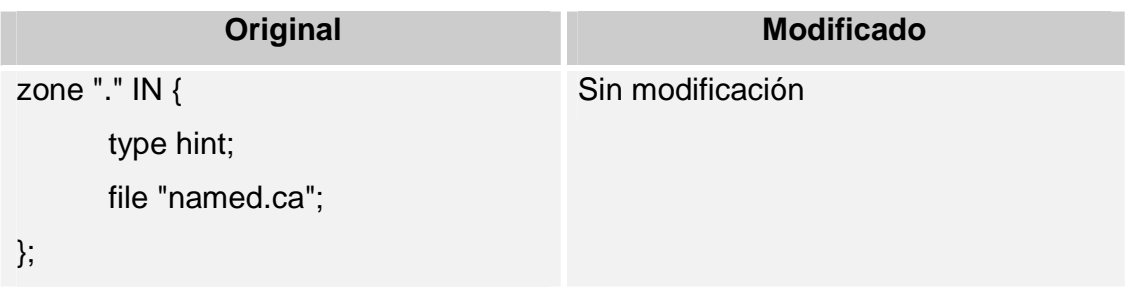

• Modificar la zona del dominio local:

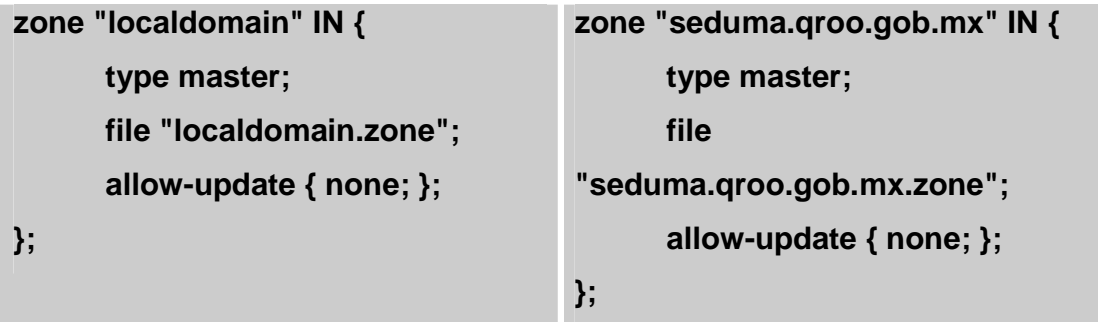

- La zona del localhost se elimina del archivo named.conf.
- La zona 0.0.127.in-addr.arpa se modifica de la siguiente manera:

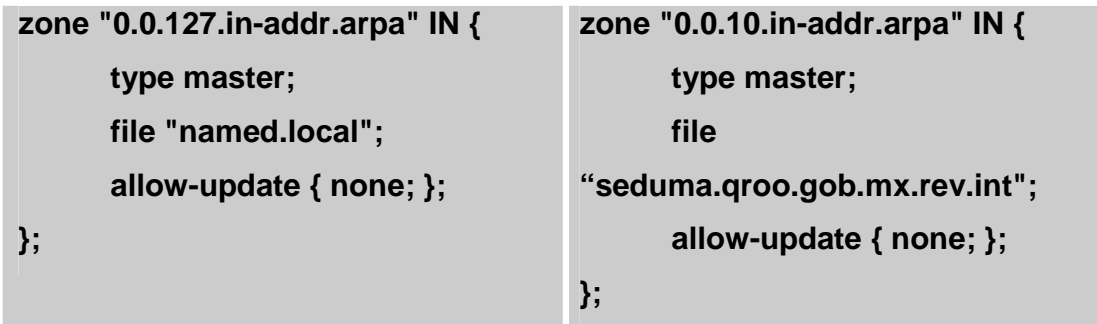
- Borrar 0.0.0.0.0.0.0.0.0.0.0.0.0.0.0.0.0.0.0.0.0.0.0.0.0.0.0.0.0.0.0.ip6.arpa del archivo named.conf.
- Modificar la zona 255.in-addr.arpa de la siguiente manera:

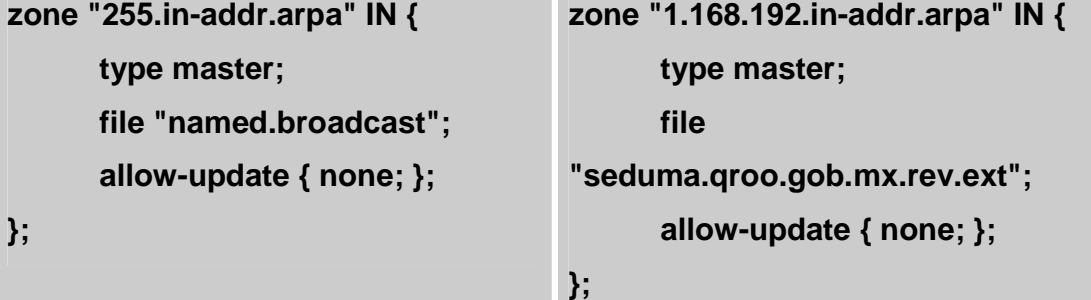

- Las demás zonas sin utilizar se eliminan.
- Guardar el archivo named.conf con las modificaciones hechas.

El archivo modificado deberá quedar de la siguiente manera:

#### //

// named.conf for Red Hat caching-nameserver //

options {

 directory "/var/named"; dump-file "/var/named/data/cache\_dump.db"; statistics-file "/var/named/data/named\_stats.txt"; /\* \* If there is a firewall between you and nameservers you want \* to talk to, you might need to uncomment the query-source \* directive below. Previous versions of BIND always asked \* questions using port 53, but BIND 8.1 uses an unprivileged \* port by default.

```
 */ 
         // query-source address * port 53; 
}; 
// 
// a caching only nameserver config 
// 
controls { 
        inet 127.0.0.1 allow { localhost; } keys { rndckey; }; 
}; 
zone "." IN { 
        type hint; 
        file "named.ca"; 
}; 
zone "seduma.qroo.gob.mx" IN { 
        type master; 
        file "seduma.qroo.gob.mx.zone"; 
        allow-update { none; }; 
}; 
zone "0.0.10.in-addr.arpa" IN { 
        type master; 
        file "seduma.qroo.gob.mx.rev.int"; 
        allow-update { none; }; 
}; 
zone "1.168.192.in-addr.arpa" IN { 
        type master;
```
32

```
 file "seduma.qroo.gob.mx.rev.ext"; 
        allow-update { none; }; 
};
```

```
include "/etc/rndc.key";
```
Paso 3. Localizar y abrir el archivo resolv.conf que se encuentra en la ruta /etc/resolv.conf. Se muestra lo siguiente al abrirlo. Ver Figura 20.

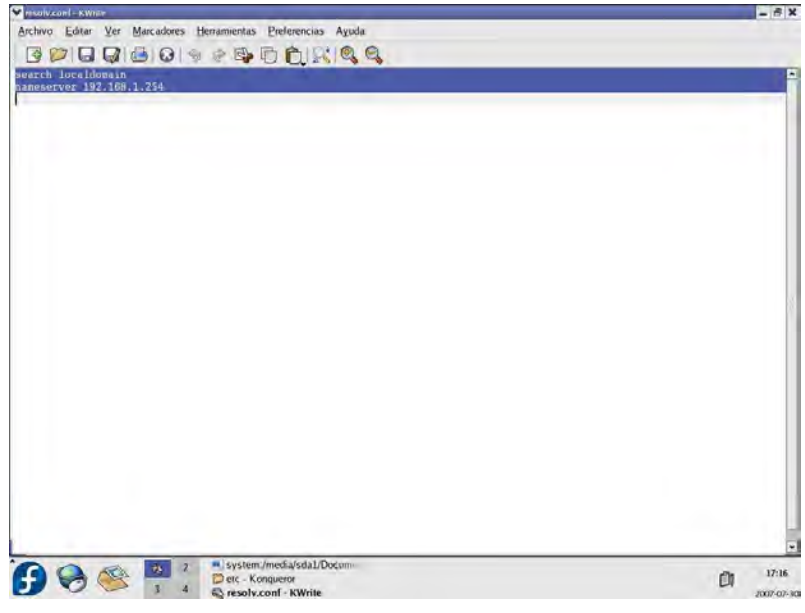

**Figura 20. Archivo resolv.conf.** 

Paso 4. Modificar el archivo resolv.conf de tal forma que quede de la manera siguiente. Ver Figura 21.

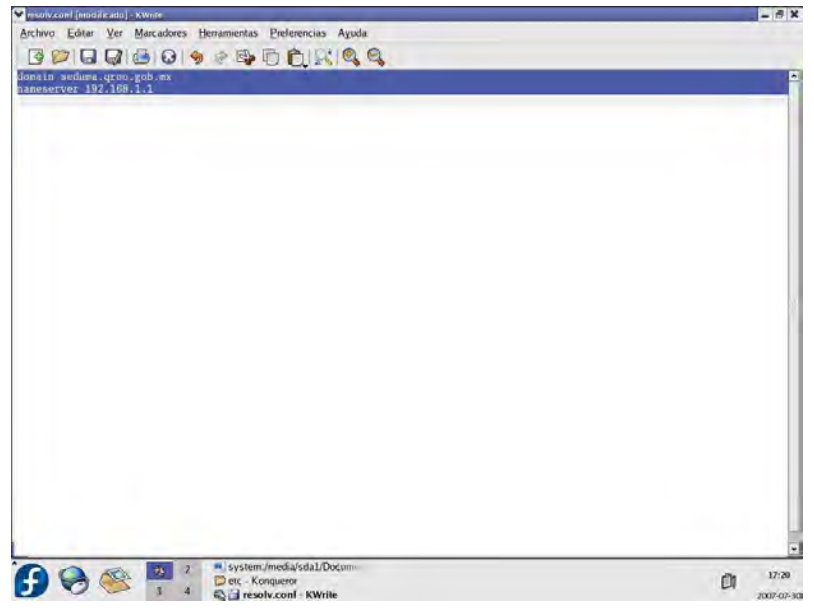

**Figura 21. Configuración del Archivo resolv.conf.** 

Guardar los cambios.

Paso 5. Localizar y abrir el archivo host.conf que se encuentra en la ruta /etc/host.conf. Ver Figura 22.

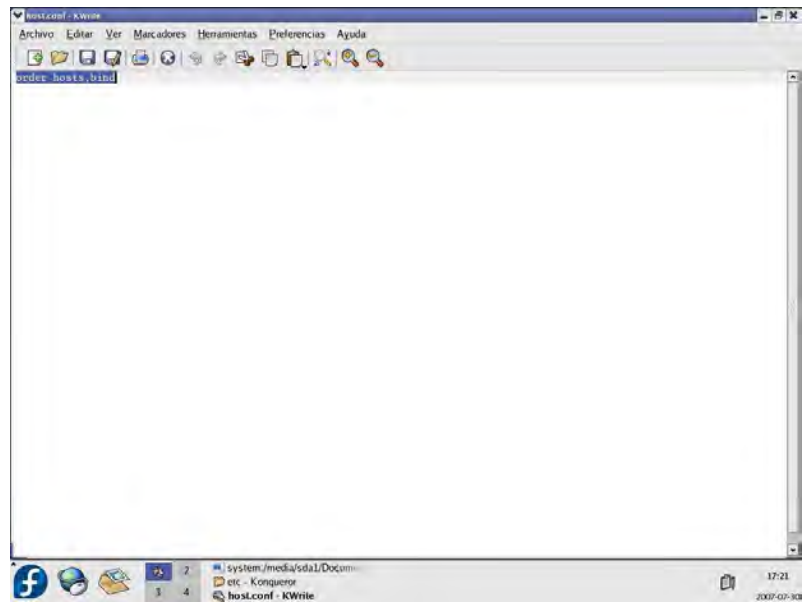

**Figura 22. Archivo host.conf.** 

Paso 6. Modificar el archivo host.conf de la siguiente manera. Ver Figura 23.

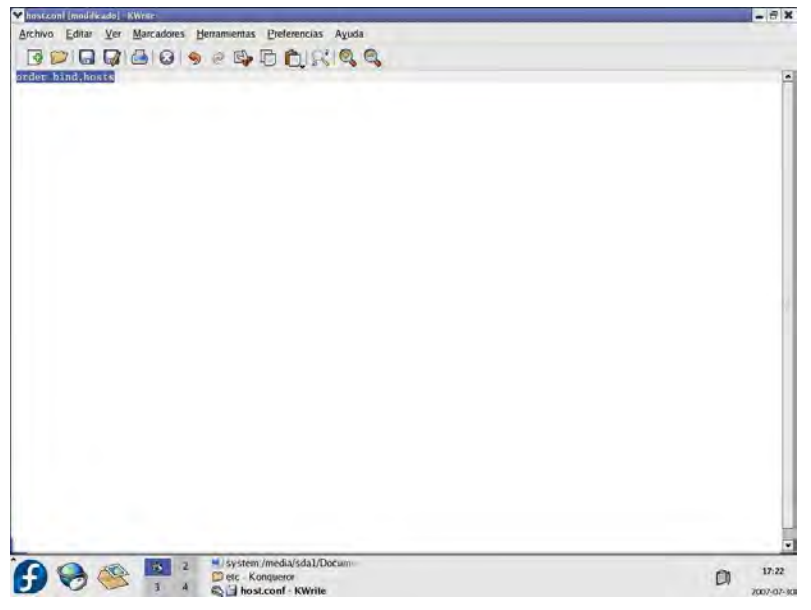

**Figura 23. Configuración del Archivo host.conf.** 

Guardar el archivo con las modificaciones.

Paso 7. Construir los archivos de zona (resolución directa y resolución inversa) basándose del archivo named.local.

Ver Figura 24.

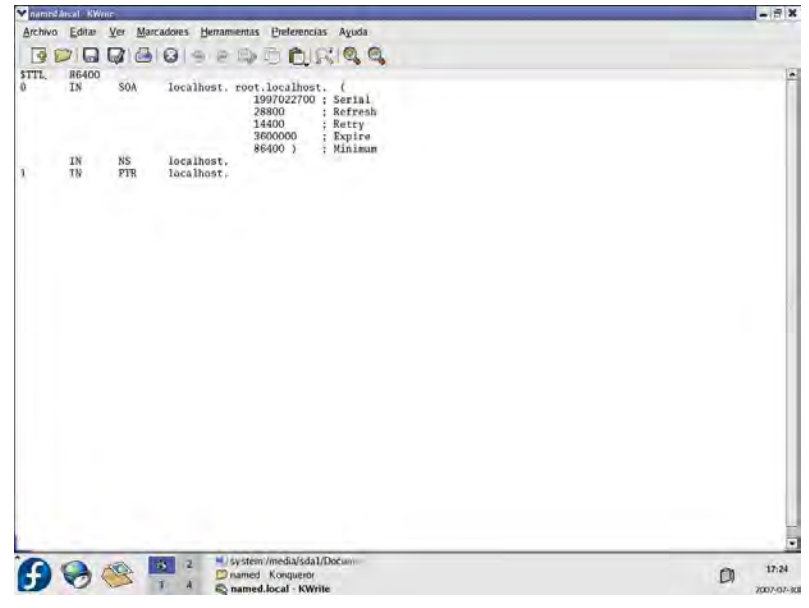

**Figura 24. Archivo named.local.** 

Se empezará con la configuración del archivo de zona de resolución directa. Localizamos el archivo named.local que se encuentra en la ruta /var/named/chroot/var/named/named.local y lo modificaremos de la siguiente manera. Ver Figura 25.

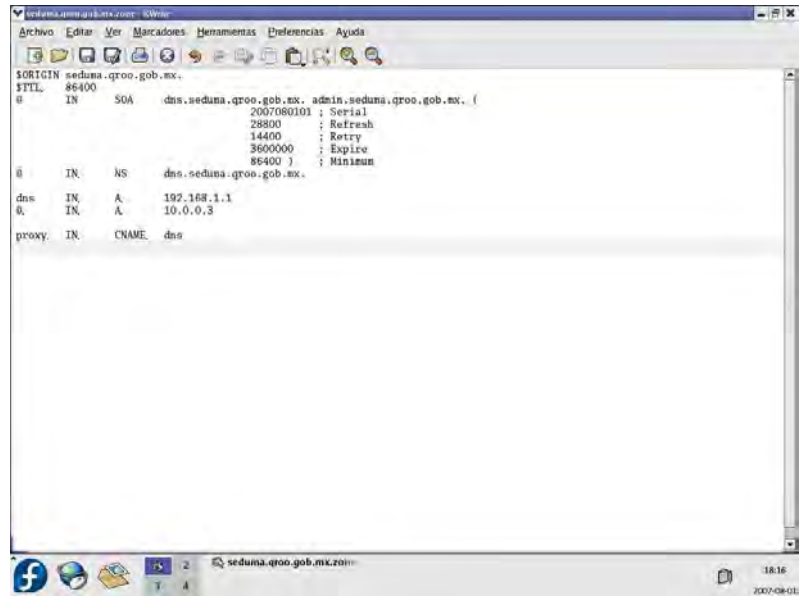

**Figura 25. Configuración del Archivo seduma.qroo.gob.mx.zone.** 

Ahora guardaremos el archivo modificado con un nombre y extensión distinta. Para nuestro caso utilizamos el siguiente nombre para el archivo de resolución directa "**seduma.qroo.gob.mx.zone**".

En el caso de la resolución inversa se crearan dos archivos, esto por la razón de que el servidor divide la red en dos segmentos. La eth0 conecta el segmento de red del ruteador (192.168.1.0) y la eth1 conecta con toda la red interna (10.0.0.0), como se muestra en la siguiente figura:

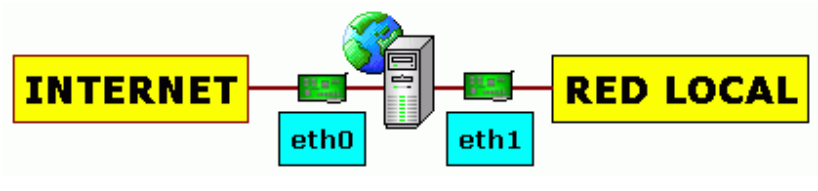

**Figura 26. Red.** 

1. Archivo de resolución inversa externa (para la resolución con el segmento de red del ruteador). Guardar el archivo con el siguiente nombre: "**seduma.qroo.gob.mx.rev.ext**". Ver Figura 27.

|                             | V sedvera generacijos arvivaj - KWrim                 |                                                                                                    | $ \pi$ x        |
|-----------------------------|-------------------------------------------------------|----------------------------------------------------------------------------------------------------|-----------------|
|                             |                                                       | Archivo Edita: Ver Marcadores Herramentas Preferencias Ayuda                                                                                                    |                 |
|                             |                                                       | FOR A 6 9 - 5 5 0 6 6 6 6                                                                                                    |                 |
| STTL.<br>ū.<br>$\mathbf{1}$ | 86400<br>SOA<br>IN<br>u.<br>TN,<br>NS.<br>PIR.<br>TN. | \$0RIGIN 1.168.192.in-addr.arpa.<br>dns.seduna.groo.gob.mx. admin.seduna.groo.gob.mx. (<br>2007080101 ; Serial<br>Refresh<br>28800<br>14400<br>Rotry<br>3600000<br>Expire<br>86400 )<br>: Minimum<br>dns.seduna.groo.gob.mx.<br>dns.seduna.groo.gob.mx. | A               |
|                             |                                                       | Dinamed - Konqueror<br>ĸ<br>Seduma.groo.gob.mx.rev.                                                                                                    | ۰<br>18:23<br>Ō |

**Figura 27. Configuración del Archivo seduma.qroo.gob.mx.rev.ext.** 

2. Archivo de resolución inversa interna (para la resolución con el segmento de la red interna). Guardar el archivo con el siguiente nombre: "**seduma.qroo.gob.mx.rev.int**". Ver Figura 28.

|                         |                  | verbankapenant maarvan KWhit-        |                                                                                                    | $ \theta$ X              |
|-------------------------|------------------|--------------------------------------|----------------------------------------------------------------------------------------------------|--------------------------|
|                         |                  |                                      | Archivo Editar Ver Marcadores Hemamentas Preferencias Ayuda                                                                                                    |                          |
|                         |                  |                                      | $\color{red} \mathbf{F} \color{black} \mathbf{D} \color{black} \mathbf{G} \color{black} \mathbf{G} \color{black} \mathbf{G} \color{black} \mathbf{G} \color{black} \mathbf{S} \color{black} + \color{red} \mathbf{S} \color{black} \mathbf{D} \color{black} \mathbf{D} \color{black} \mathbf{R} \color{black} \mathbf{R} \color{black} \mathbf{Q} \color{black} \mathbf{Q} \color{black}$ |                          |
| STTL.<br>$\overline{u}$ | 86400<br>IN<br>٠ | \$ORIGIN 0.0.10.in-addr.arpa.<br>SOA | dns.seduna.groo.gob.nx. admin.seduna.groo.gob.nx. (<br>2007080101 ; Serial<br>28800<br>Refresh<br>ř.<br>14400<br>Rotry<br>3600000<br>Expire<br>86400 )<br>: Minimum                                                                                                    | A                        |
| $\mathbf{S}.$           | TN,<br>IN.       | NS.<br>PIR.                          | dns.seduna.groo.gob.mx.<br>seduna.groo.gob.mx.                                                                                                    |                          |
|                         |                  |                                      |                                                                                                    |                          |
|                         |                  |                                      | Dinamed - Konqueror<br>z<br>$\overline{1}$<br>Seduma.groo.gob.mx.rev.in                                                                                                    | 18:27<br>m<br>2007-08-01 |

**Figura 28. Configuración del Archivo seduma.qroo.gob.mx.rev.int.** 

Paso 8. Abrir de nuevo la ventana de Configuración de Red y en la pestaña DNS se modificará el campo de Nombre de host por lo siguiente: **dns.seduma.qroo.gob.mx**

Ver Figura 29.

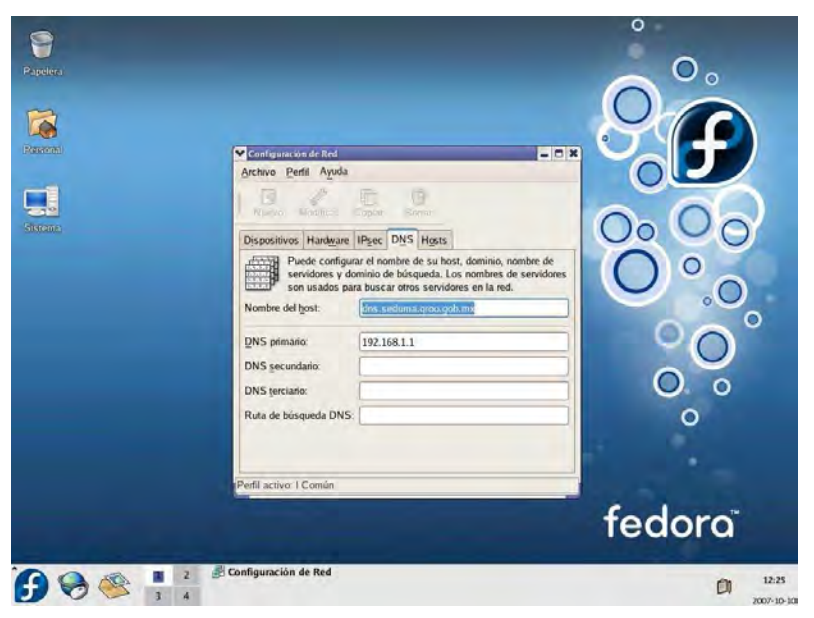

**Figura 29. Ventana de Configuración de Red.** 

Paso 9. Por último se pondrá en funcionamiento el servicio de nombres de dominio iniciando el demonio named desde root abriendo la consola Terminal que se encuentra en el menú Sistema de la siguiente manera: **service named Start** Ver Figura 30.

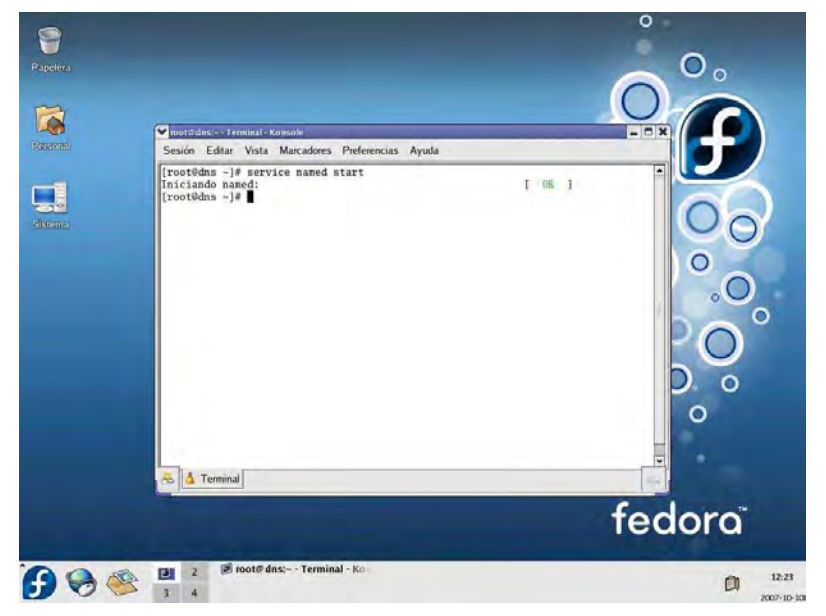

**Figura 30. Consola Terminal.** 

# **3.3. Configuración de los Clientes (hosts) de la Red Interna**

En cada dispositivo cliente dentro de la red interna se realizará la siguiente configuración.

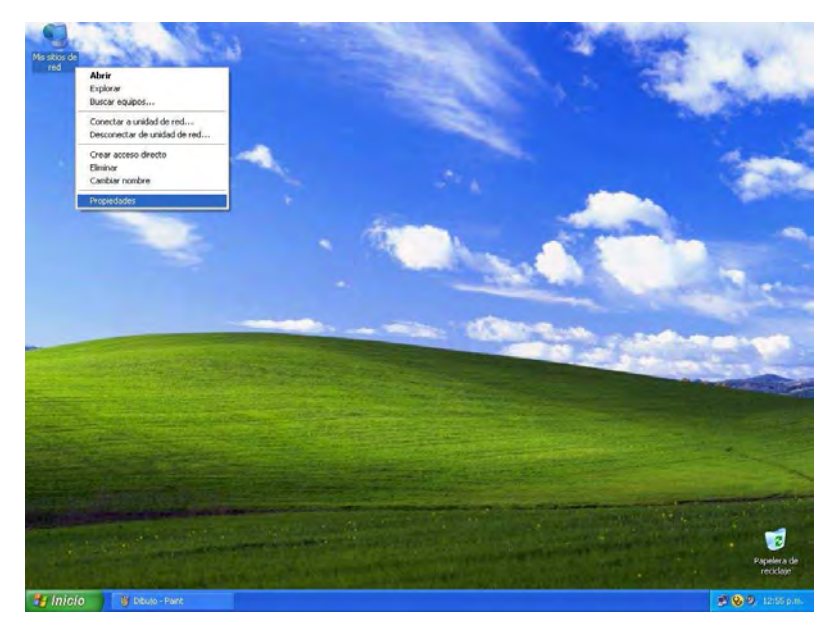

Paso 1. Se entrará a la ventana Conexiones de red. Ver Figura 31.

**Figura 31. Ruta de Ventana Conexiones de Red.** 

Paso 2. Dentro de la venta de conexiones de red se entrará a la ventana Propiedades de conexión de área local como se muestra en la siguiente imagen. Ver Figura 32.

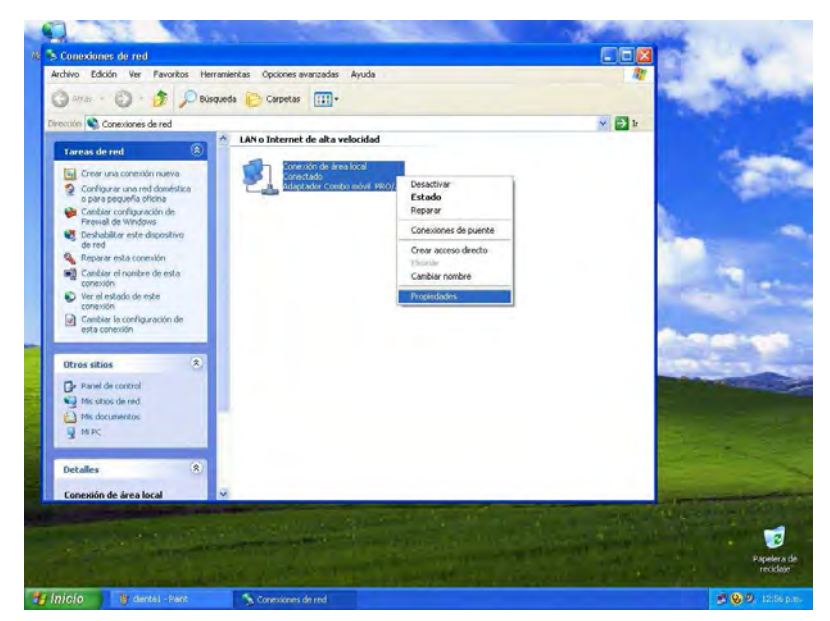

**Figura 32. Ventana Conexiones de Red.** 

Paso 3. Ya estando dentro de la ventana se seleccionará Protocolo Internet [TCP/IP] y se dará clic sobre el botón Propiedades. Ver Figura 33.

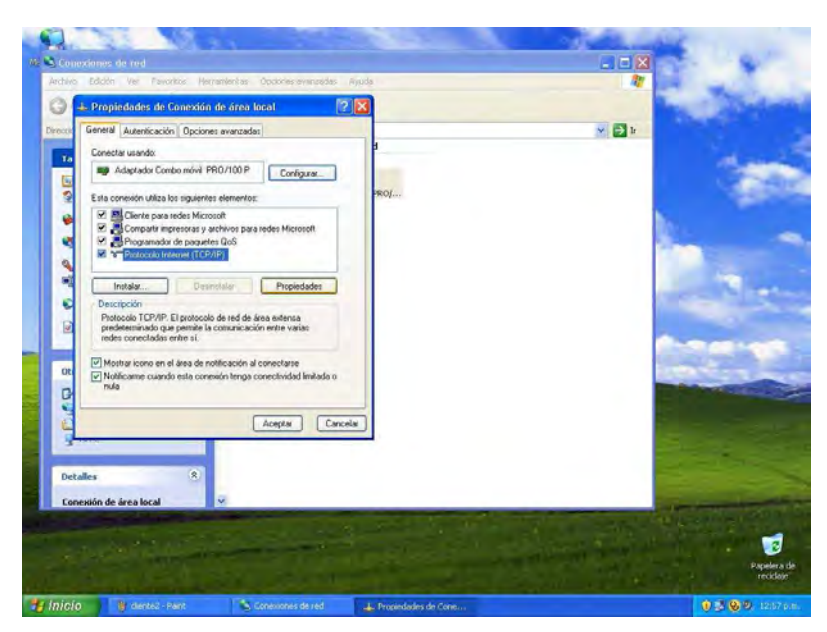

**Figura 33. Ventana Propiedades de Conexión de Área Local.** 

Paso 4. Ahora se encontrará dentro de la ventana Propiedades del Protocolo Internet [TCP/IP] en la cual se modificarán los campos con los valores que se muestran en la figura siguiente:

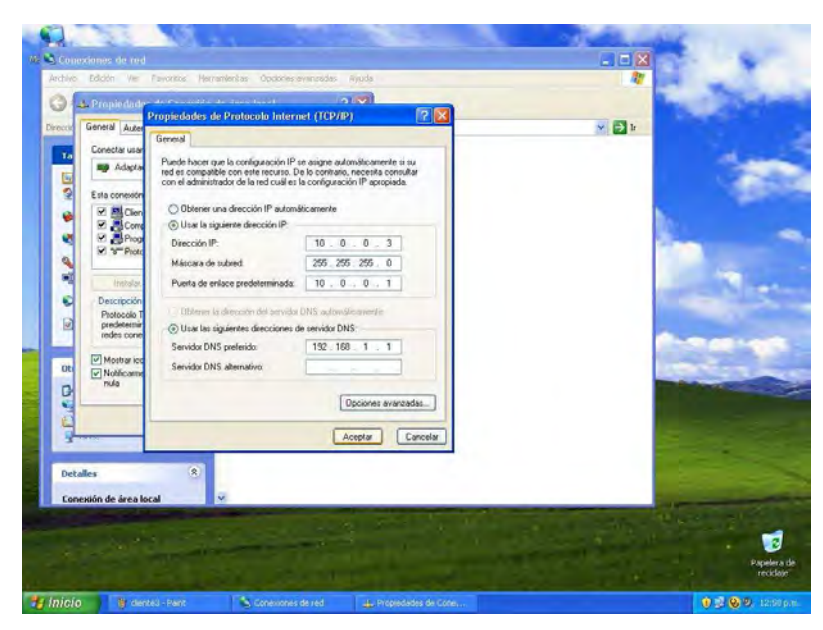

**Figura 34. Ventana Propiedades del Protocolo Internet [TCP/IP]** 

### **3.4. Instalación y Configuración del Servidor Apache en Windows XP**

A continuación se presentan los pasos para realizar la configuración del servidor Apache en Windows XP.

Paso 1. Se procederá a ejecutar el asistente para la instalación del software Apache. Ver Figura 35.

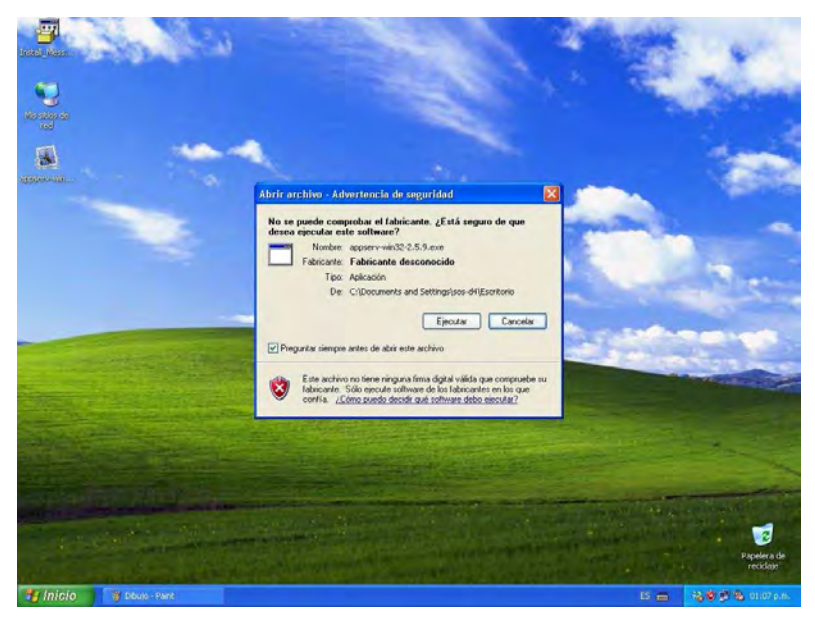

**Figura 35. Ventana Advertencia de Seguridad.** 

Paso 2. Una vez dentro del asistente de instalación (setup wizard) seguiremos la guía de instrucciones. Ver Figura 36.

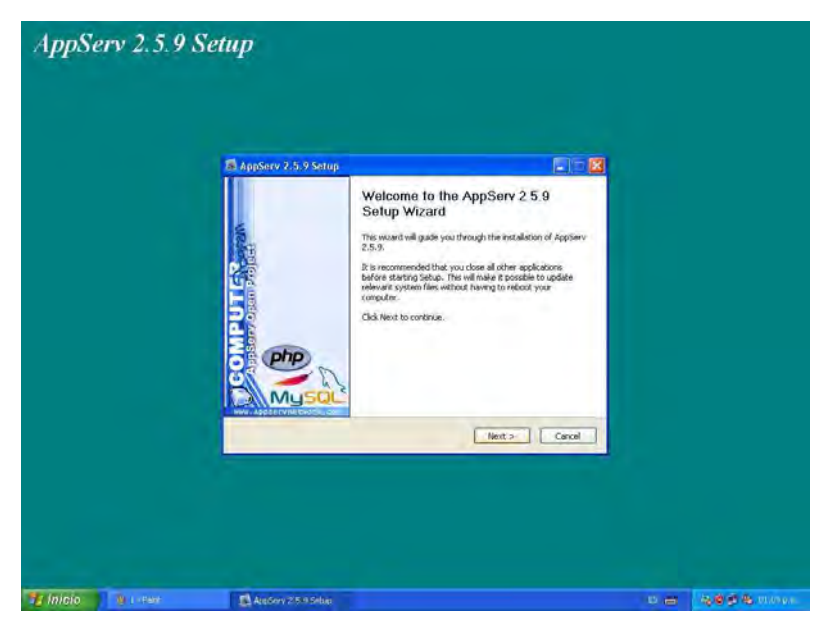

**Figura 36. Ventana Setup Wizard.** 

Paso 3. Se dará clic en el botón I Agree para dar confirmación a los términos de aceptación del software. Ver Figura 37.

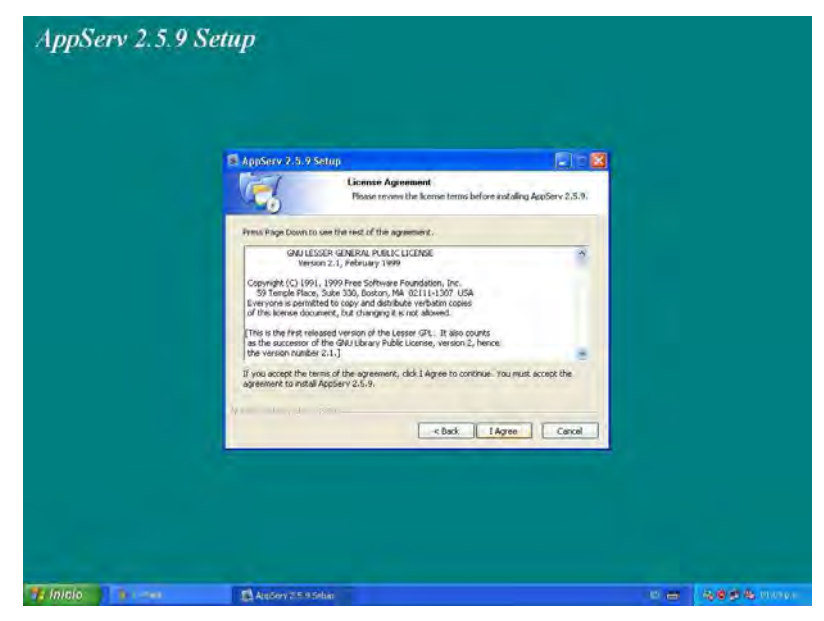

**Figura 37. Confirmación a los Términos de Aceptación del Software.** 

Paso 4. A continuación se escogerá una ruta para que se instale el programa. Por default trae la siguiente ruta: C:\AppServ ; así que se dará clic en el boton Next (siguiente). Ver Figura 38.

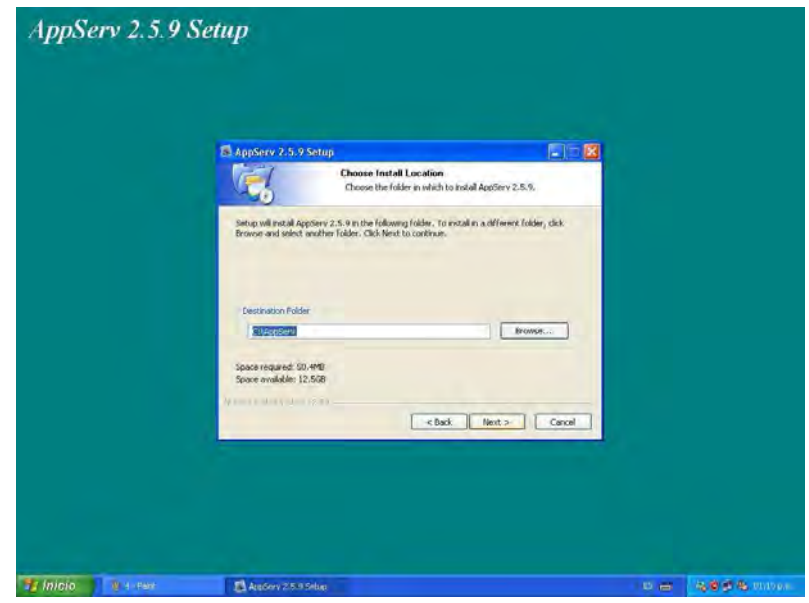

**Figura 38. Ruta Destino.** 

Paso 5. En la siguiente ventana nos da la opción de quitar o agregar los componentes que ofrece el paquete AppServ; por lo tanto se procederá a seleccionar todos los componentes ya que algunos de ellos pueden ser muy útiles para la expansión de los servicios requeridos en un futuro. Ver Figura 39.

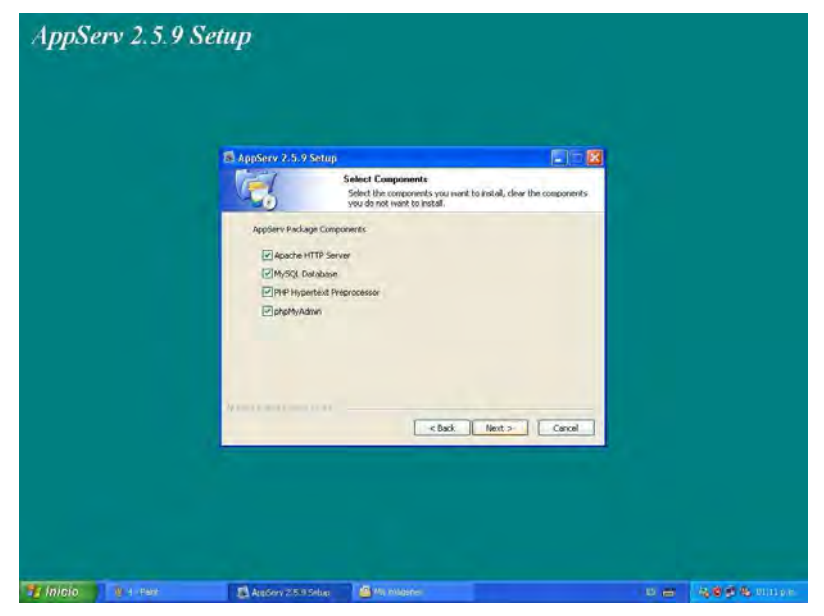

**Figura 39. Selección de Componentes.** 

Paso 6. Ahora aparecerá que llene dos casillas una con el dominio del servidor de nombre el cual es **seduma.qroo.gob.mx** y la siguiente casilla con el **correo del administrador**. El número de puerto se queda en **80** y se da clic en Next. Ver Figura 40.

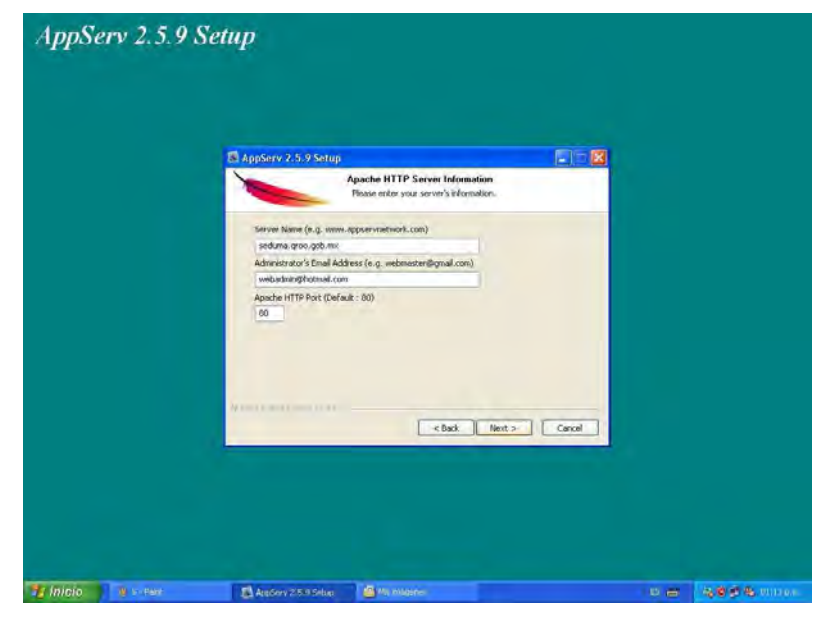

**Figura 40. Ventana de Configuración.** 

Paso 7. Se introducirá una contraseña por medida de seguridad y se dará clic en el botón Install (Instalar). Ver Figura 41.

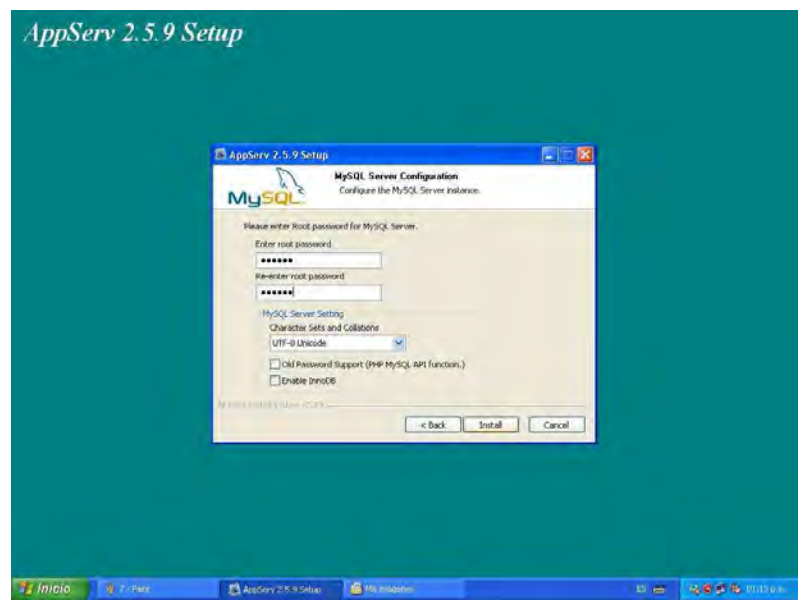

**Figura 41. Configuración de Contraseña.** 

Paso 8. El programa empezará el proceso de instalación.Ver Figura 42.

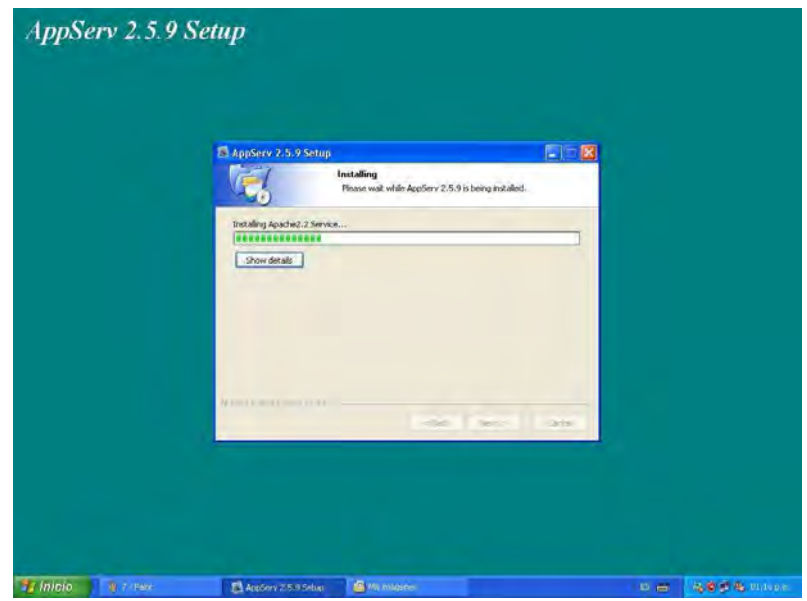

**Figura 42. Instalando Archivos.** 

Paso 9. Durante el proceso de instalación, si contamos con un cortafuegos (Firewall) en el sistema operativo aparecerá una ventana de advertencia, la cual pedirá que le indique si desbloquea el programa para que pueda tener uso libre de todas sus funciones sin que el Firewall se lo impida. Por lo tanto se dará clic en el botón Desbloquear. Ver Figura 43.

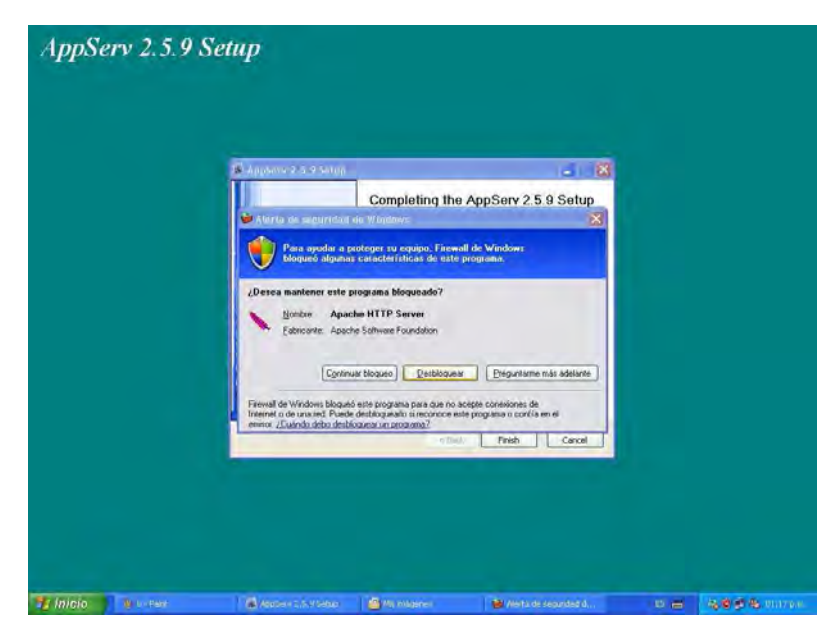

**Figura 43. Alerta de Seguridad de Windows.** 

Paso 10. Ahora ha finalizado la instalación completa del software y se dará clic en el botón Finish (Finalizar) con las casillas seleccionadas para que se inicien los servicios de Web (Apache). Ver Figura 44.

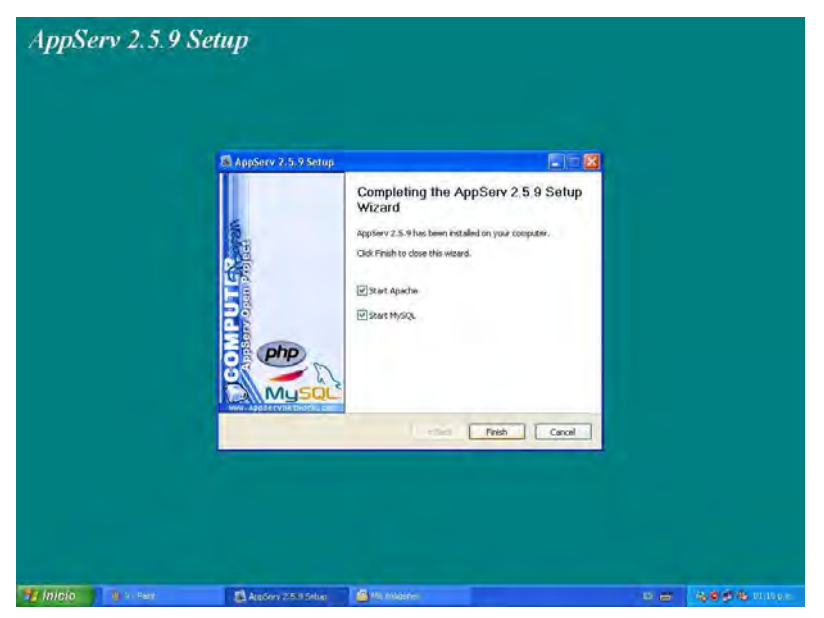

**Figura 44. Ventana Finalizar.** 

Paso 11. Se localizará el archivo hosts que se encuentra en la ruta siguiente: C:\WINDOWS\system32\drivers\etc. Ver Figura 45.

| Ayuda<br>m<br>Carpetas |                                                               |                                                  |
|------------------------|---------------------------------------------------------------|--------------------------------------------------|
|                        |                                                               |                                                  |
|                        |                                                               |                                                  |
|                        | $-51$                                                         |                                                  |
| 囲                      | Archivo MSN                                                   |                                                  |
|                        |                                                               |                                                  |
| Œ<br>Archivo SAM       | Archivo                                                       |                                                  |
|                        |                                                               |                                                  |
| HH.<br>Archivo<br>1KB  | Archivo<br>8.08                                               |                                                  |
|                        |                                                               |                                                  |
|                        |                                                               |                                                  |
|                        |                                                               |                                                  |
|                        |                                                               |                                                  |
|                        |                                                               |                                                  |
|                        |                                                               |                                                  |
|                        |                                                               |                                                  |
|                        |                                                               |                                                  |
|                        | hasts<br>Archiva<br>1 KB<br><b>Inhosts</b><br>4KB<br>protocol | hosts.msn<br>1KB<br>networks.<br>1kD<br>services |

**Figura 45. Ruta del Archivo hosts.** 

Paso 12. Una vez localizado el archivo se abrirá con un procesador de textos el cual podría ser con el bloc de notas. Ver Figura 46.

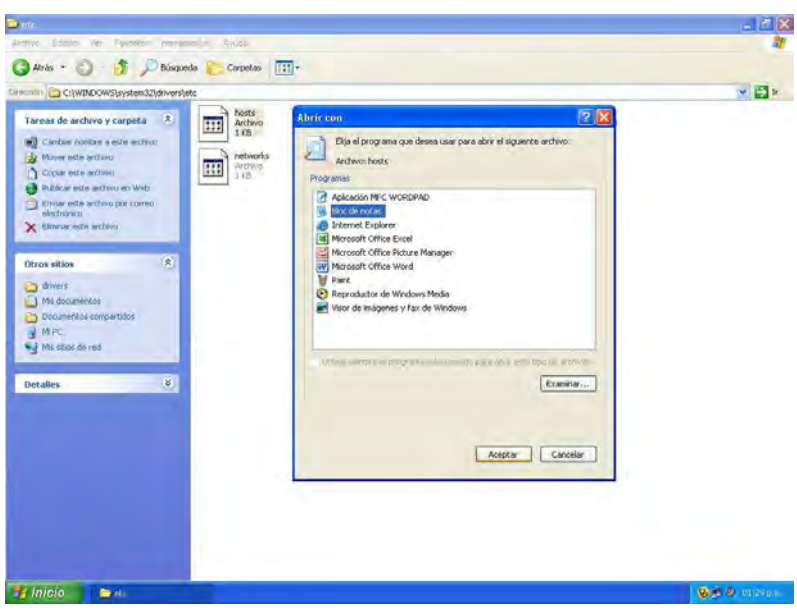

**Figura 46. Abrir Archivo con Bloc de Notas.** 

Paso 13. Se mostrará la siguiente ventana. Ver Figura 47.

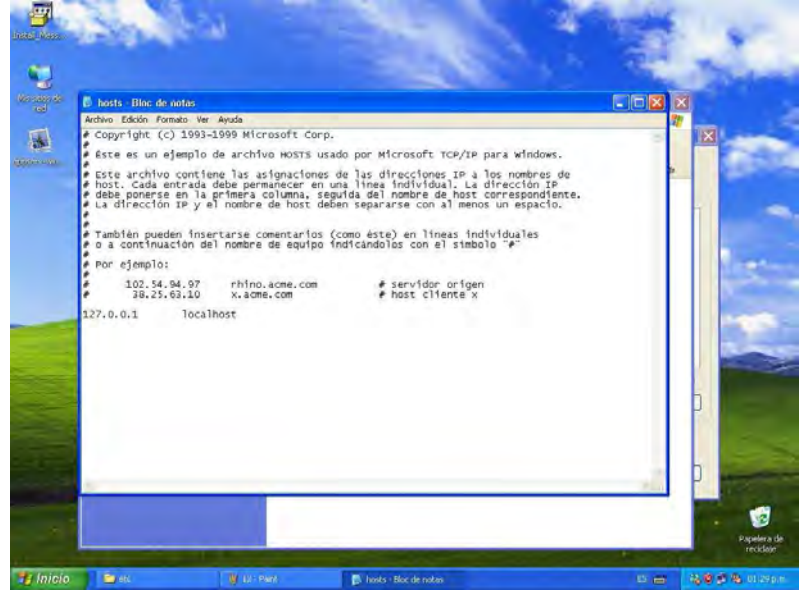

**Figura 47. Archivo hosts.** 

Paso 14. Se agregará la siguiente línea tal como se muestra en la Figura 48.

# **10.0.0.3 seduma.qroo.gob.mx**

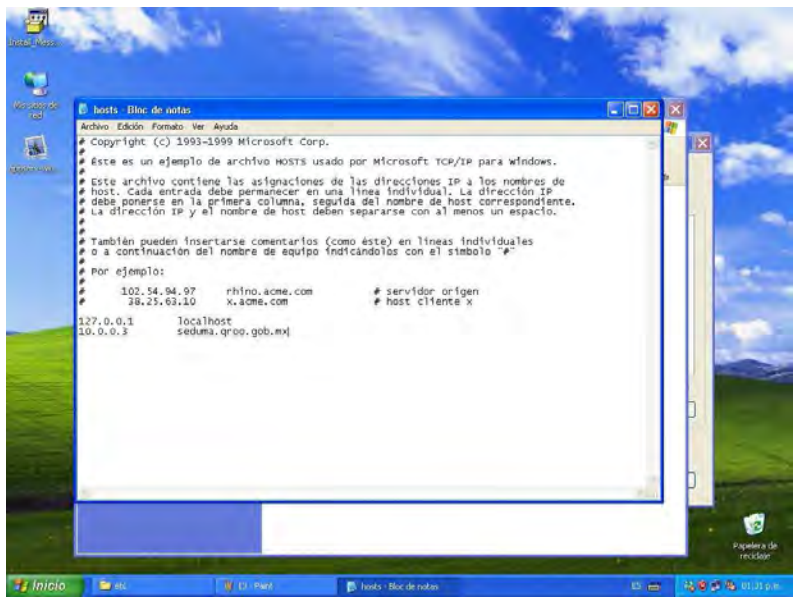

**Figura 48. Configurando Archivo hosts.** 

Paso 15. Ahora se comprobará que desde cualquier máquina que se encuentre conectada a la red interna pueda ver las siguientes imágenes desde cualquier explorador dando las siguientes direcciones con excepción de las dos últimas ya que estas solo podrán ser respondidas por la maquina en donde se encuentre el servicio (Servidor Web).

Ver Figuras 49, 50, 51 y 52.+

**http://seduma.qroo.gob.mx http://10.0.0.3 http://localhost http://127.0.0.1**

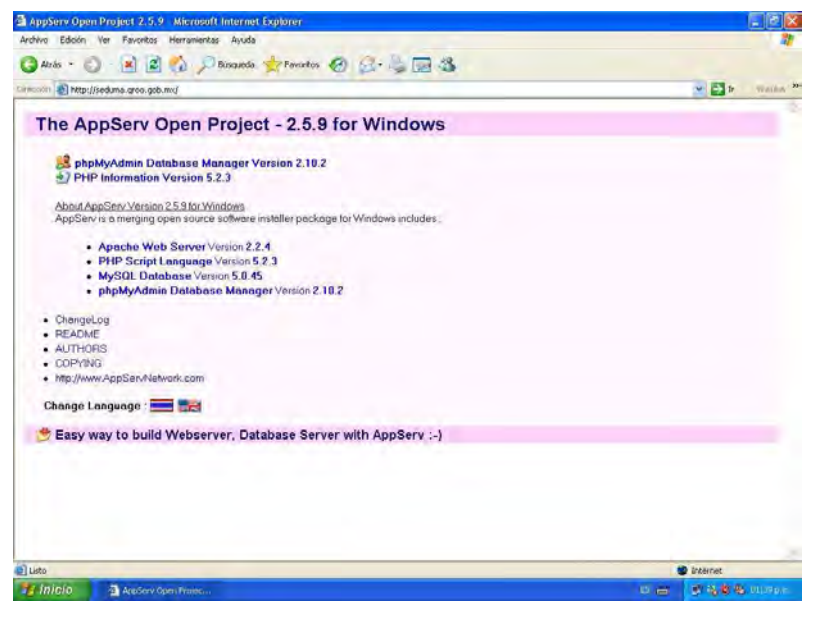

**Figura 49. http://seduma.qroo.gob.mx**

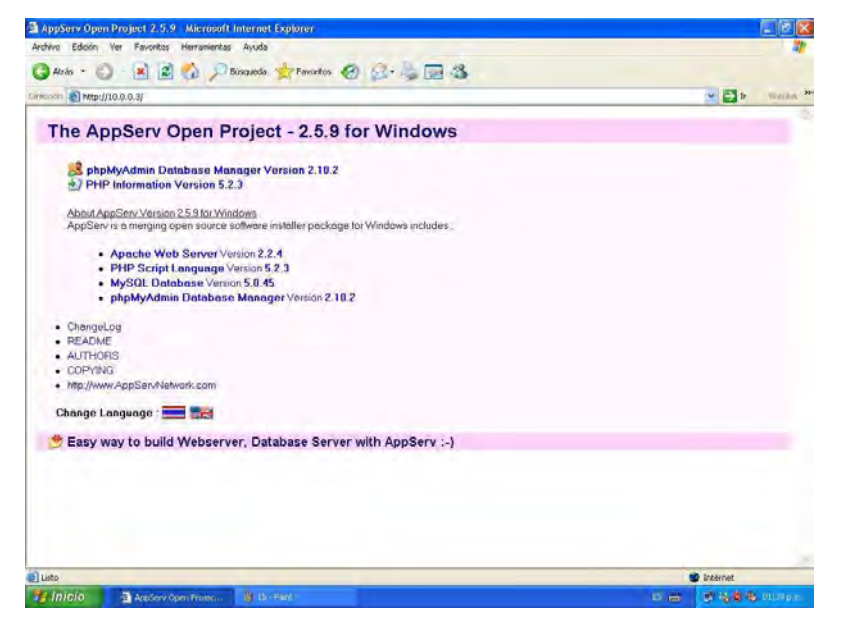

**Figura 50. http://10.0.0.3**

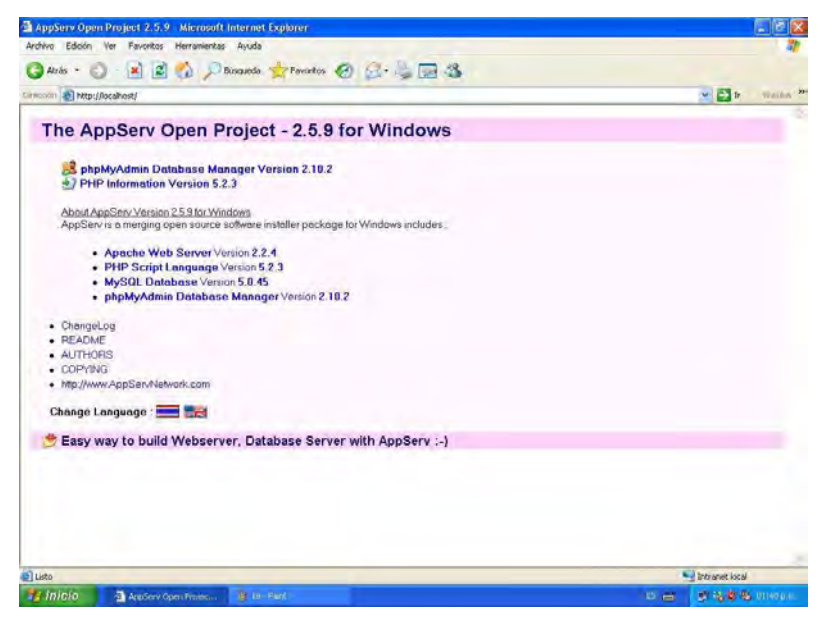

**Figura 51. http://localhost**

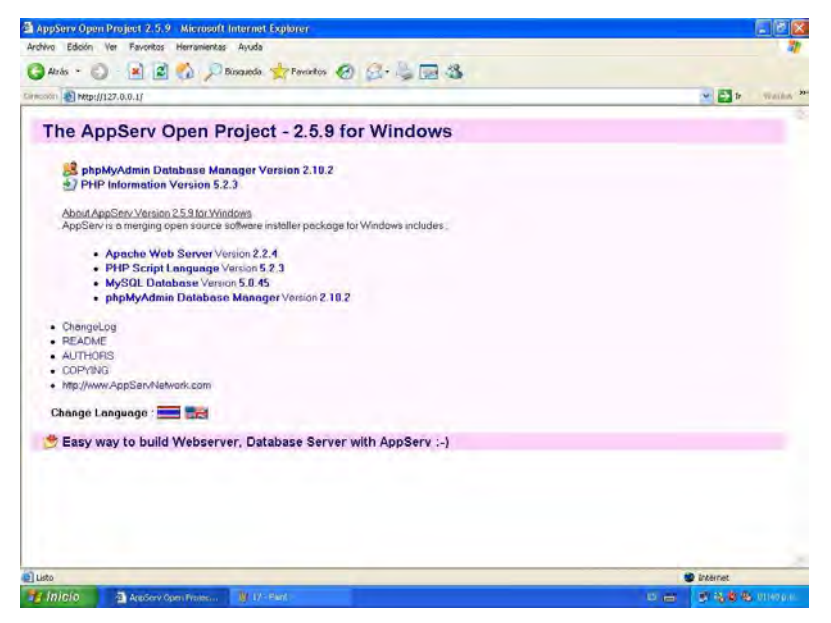

**Figura 52. http://127.0.0.1**

#### **3.5. Redireccionando Puertos**

Por último para que cualquier usuario externo a la red privada pueda visualizar la página Web se debe de hacer las siguientes configuraciones.

Paso 16. En el servidor Gateway localizar el archivo rc.local que se encuentra en la ruta /etc/rc.d. Ver Figura 53.

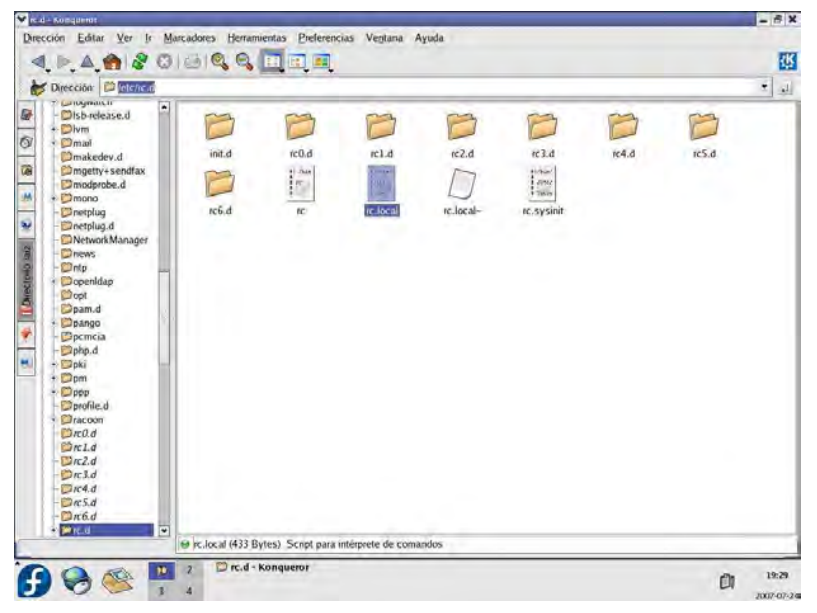

**Figura 53. Ruta del Archivo rc.local.** 

Paso 17. A continuación se agregará la siguiente línea dentro del archivo rc.local.

**/sbin/iptables -t nat -A PREROUTING -i eth0 -p tcp --dport 80 -j DNAT --to 10.0.0.3:80** 

Ver Figura 54.

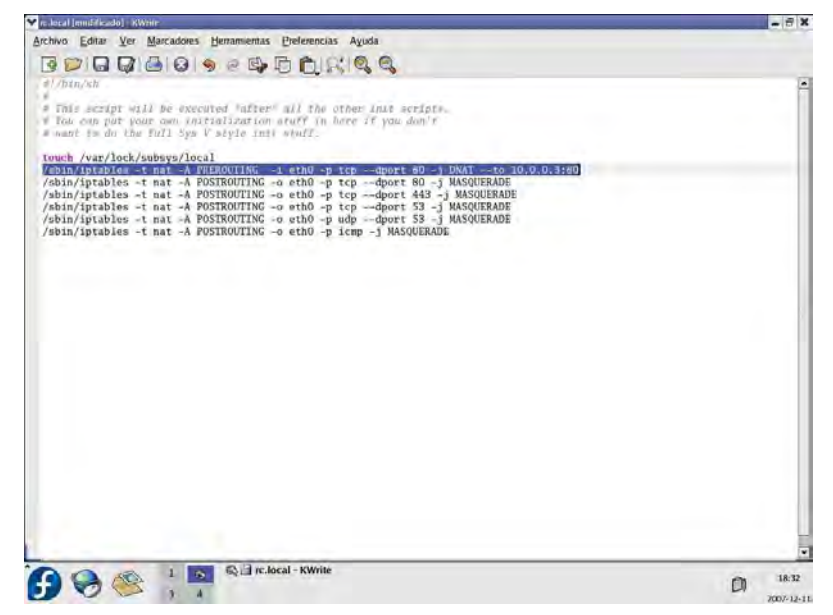

**Figura 54. Configuración en Archivo rc.local.** 

En donde la dirección 10.0.0.3 es la que pertenece al servidor Web que se encuentra dentro de la red privada.

#### **3.6. Enrutamiento de Puertos en el Ruteador Adsl**

Los pasos siguientes son para llevar acabo la configuración del Modem Ruteador 2wire. La interfaz gráfica puede variar según el modelo y marca del dispositivo.

Paso 18. Entrar a la interfaz gráfica del ruteador. Ver Figura 55.

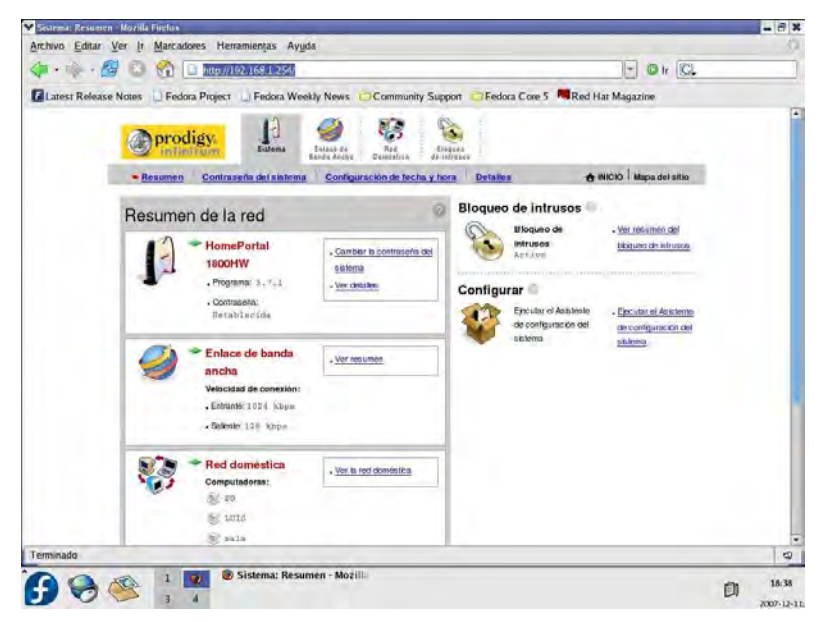

**Figura 55. Interfaz Gráfica del Ruteador.** 

Paso 19. Localizar en el menú de Dispositivos Locales el Servidor Gateway y dar clic en el enlace "Modificar configuración del bloqueo de intrusos". Ver Figura 56.

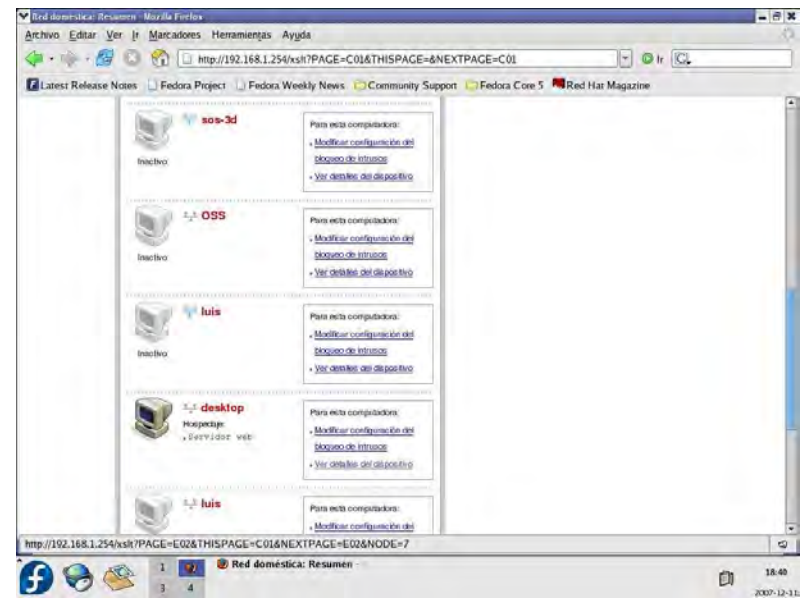

**Figura 56. Dispositivos Locales.** 

Paso 20. Habilitar la casilla "Permitir aplicaciones individuales", después buscar en la lista Servidor Web, luego dar clic en el botón agregar y por último dar clic en el botón ACEPTAR. Con esto estamos redireccionando el puerto 80 a nuestro servidor Gateway.

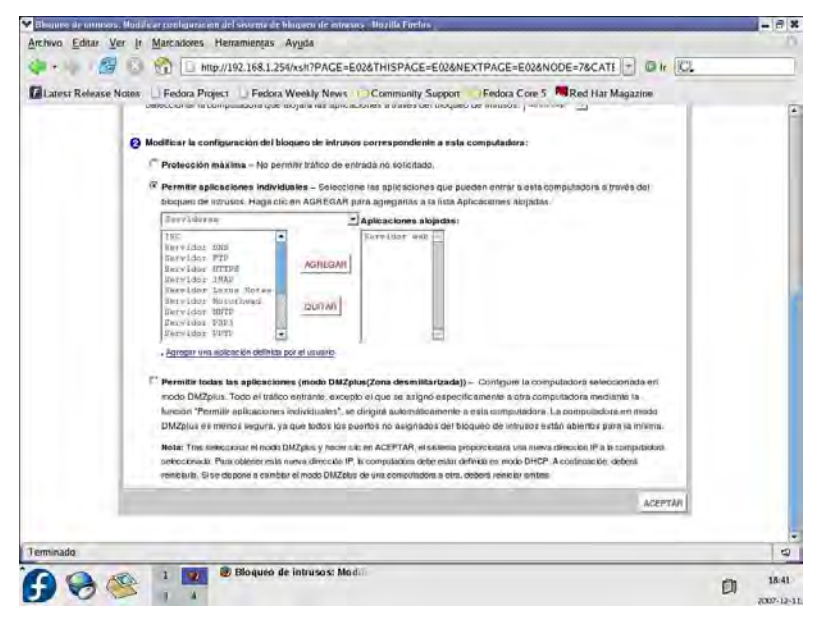

**Figura 57. Configuración del Bloqueo de Intrusos.** 

Para que el servidor Web sea más eficiente será necesario contar con una IP Pública Estática en el ruteador y de igual manera contar con el dominio en Internet redireccionado a la IP pública del ruteador o dicho de otra forma a la dirección real.

# **4. Pruebas de funcionamiento**

En la siguiente tabla, se describen las principales pruebas de funcionamiento realizadas, errores presentados y soluciones llevadas a cabo con la finalidad de garantizar el funcionamiento de la implementación.

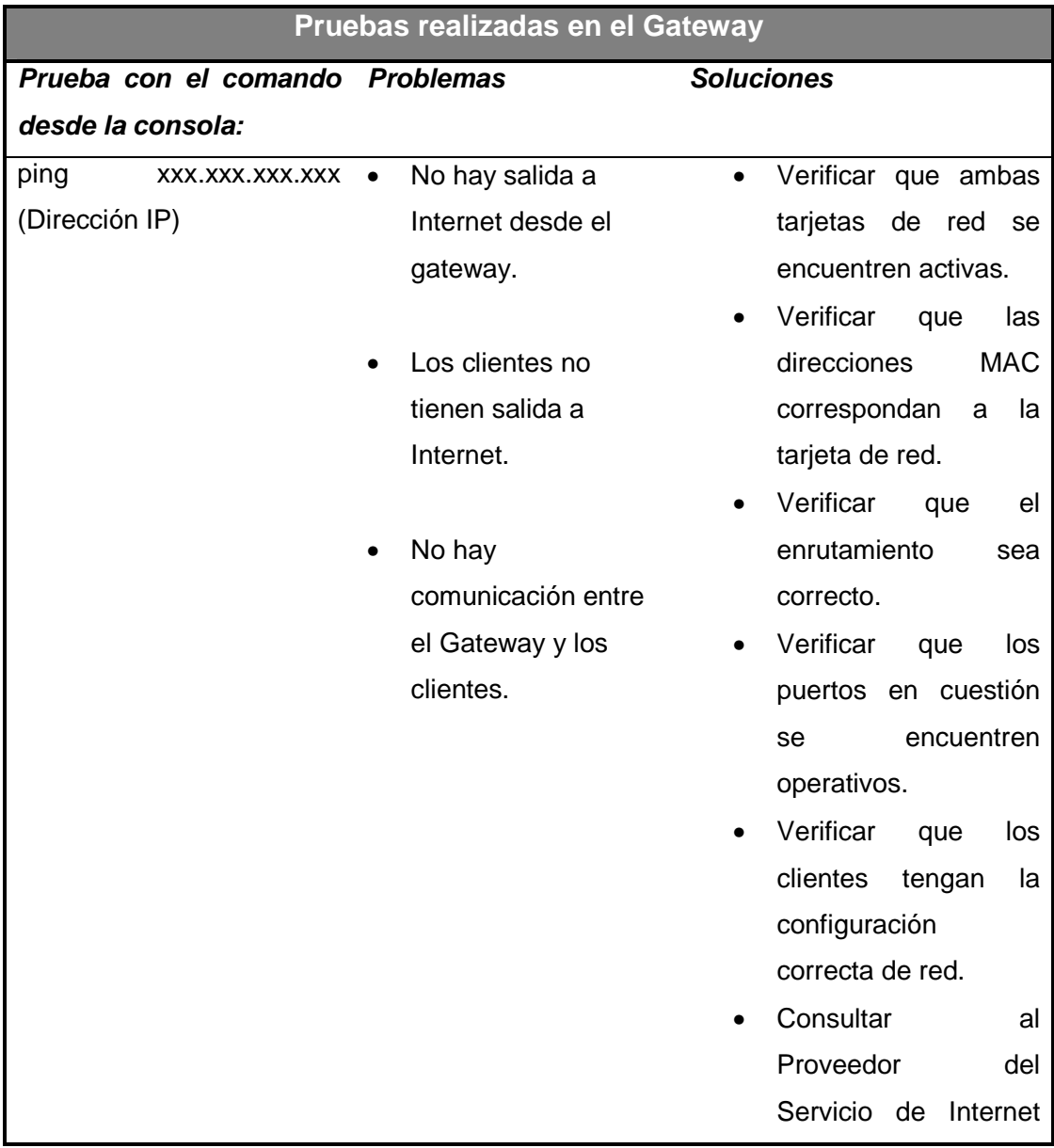

(ISP).

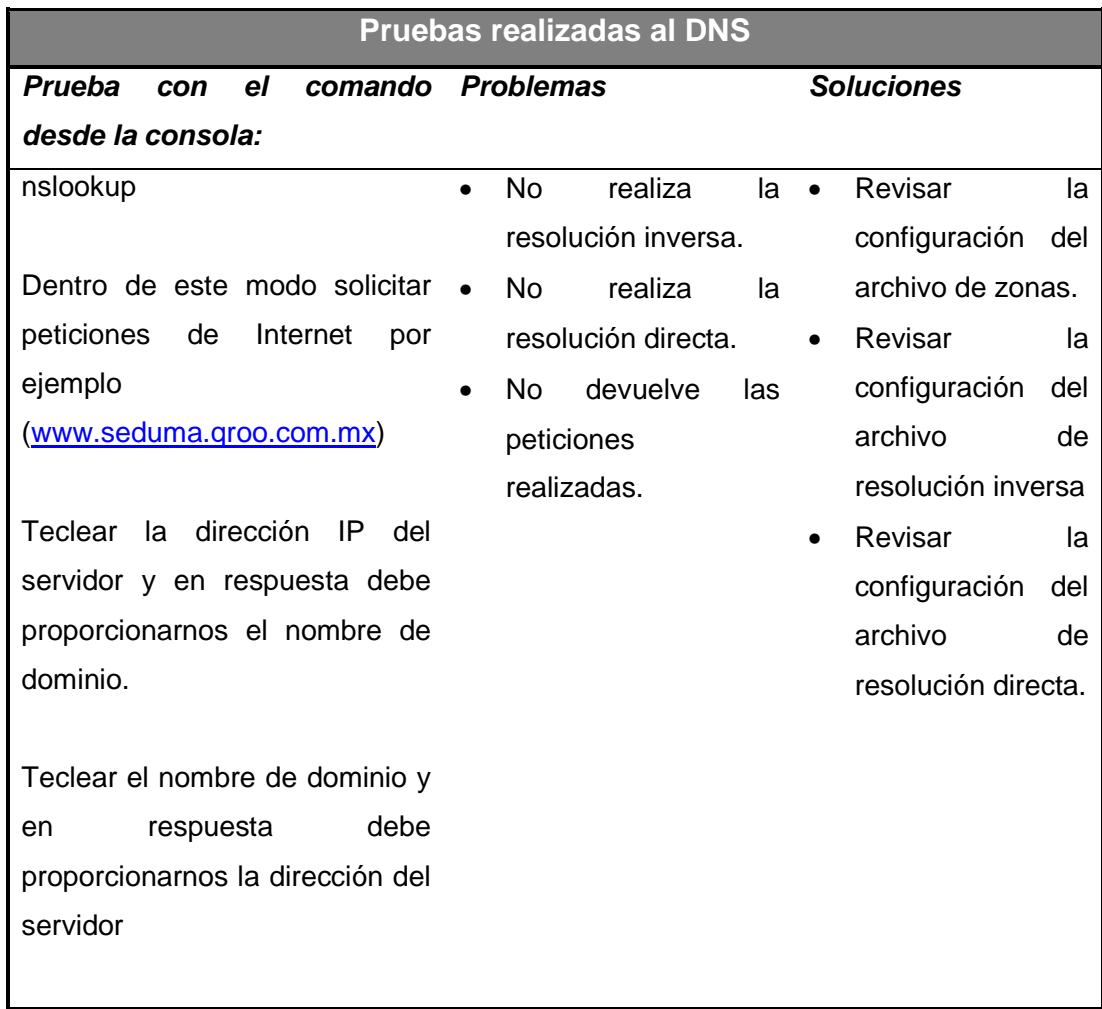

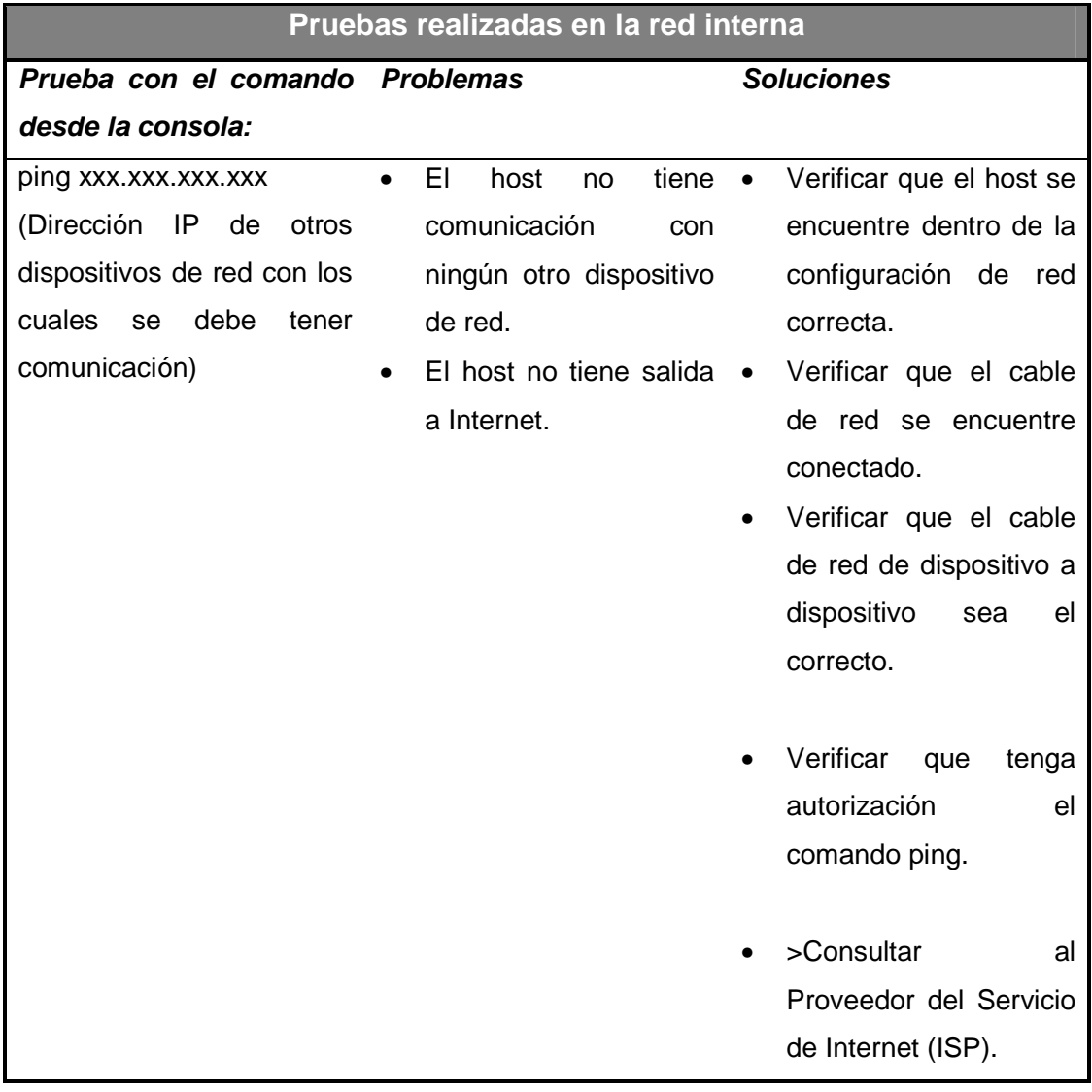

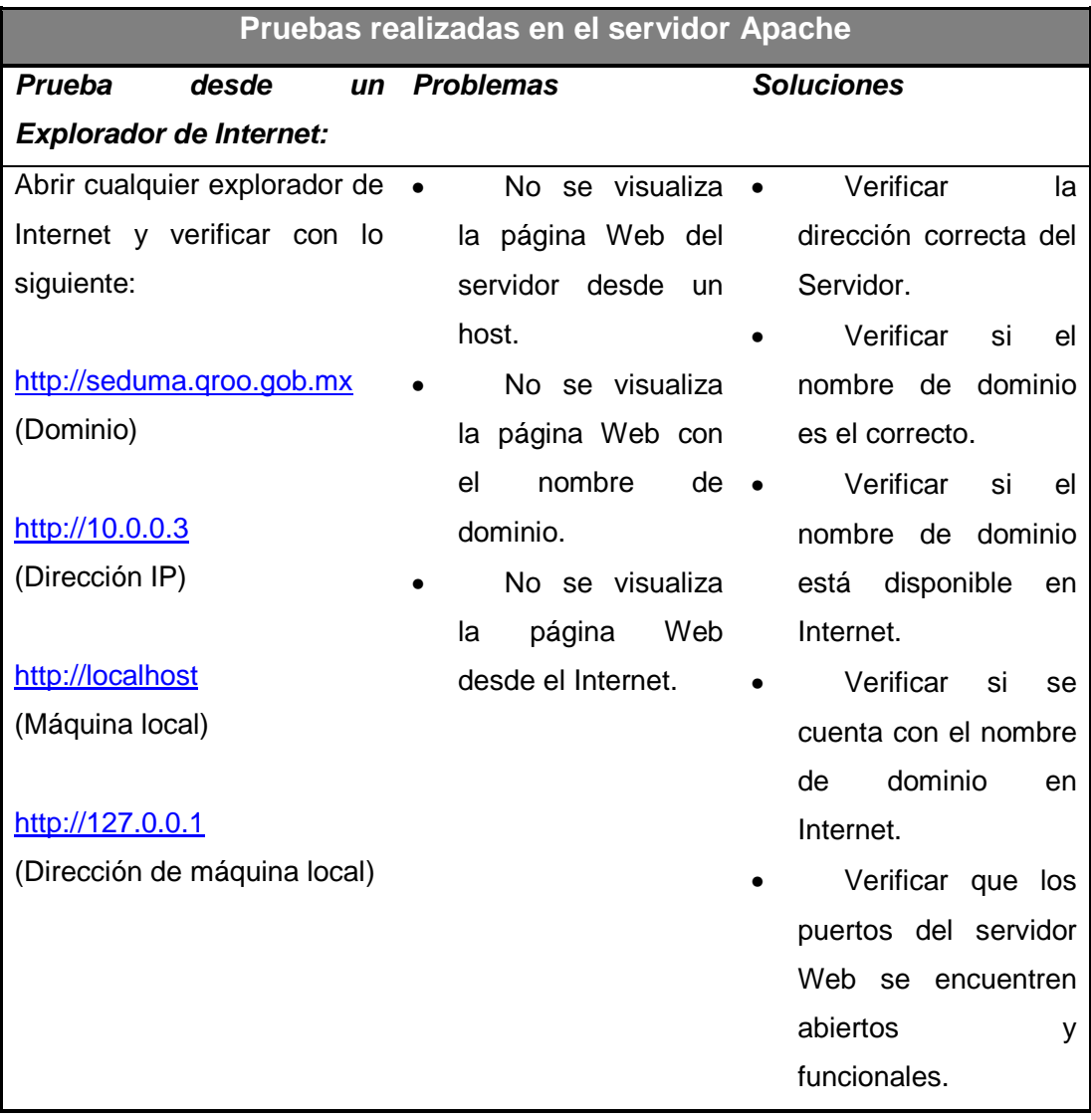

#### **5. Conclusiones**

Todo lo presentado en esta monografía representa un trabajo de importancia para la creación de la red en la Secretaría de Desarrollo Urbano y Medio Ambiente. Conforme se iban solicitando más servicios, la red se volvía mas compleja; por lo tanto se realizó una consulta sobre los servicios requeridos para cada usuario o departamento y más importante aún el diseño estructurado de la red.

Al obtener esta información, las ideas se concretaron en los tipos de servidores necesarios para ofrecer los servicios requeridos en la red. Después se procedió a investigar sobre la configuración de los servidores. La mayor parte de la investigación se realizó en la red en varias páginas de foros que tratan el tema que nos incumbía ya que por el hecho de haber empleado una distribución de software libre (Fedora Core 5) no era muy común encontrar la información exacta de esta distribución, sin embargo si se encontraron libros relacionados con el sistema Linux lo cual ayudó a la comprensión de muchos términos empleados para este sistema.

Fedora Core 5 fue empleado por ser una distribución libre y reconocida para su uso en servidores. Por la inexperiencia y los términos no conocidos se realizó investigación sobre el tema. Esto permitió abarcar más de lo esperado y comprender mejor el funcionamiento administrativo de una red. Mucho de lo aprendido en la Universidad de Quintana Roo fue útil para realizar este proyecto, ya que me ayudó a resolver los problemas que se presentaron hasta lograr culminar con resultados favorables.

En algunos departamentos, debido al incremento de computadoras, se implementaron pequeños switches para la distribución de la señal. Así también, a cada host se le asignó su respectiva dirección IP y nombre del equipo. Además de la creación de la red, también se aprendió sobre la administración, y así ofrecer un servicio eficaz, flexible y sin mayores problemas para todos los usuarios.

# **6. Bibliografía**

- [1] CISCO SYSTEMS, INC. "Academia de Networking de Cisco Systems: Guía del Primer Año". Segunda Edición, Pearson Educación, Madrid, 2002. 920 p. ISBN: 84-2053296-7
- [2] TANENBAUM, Andrew S. "Redes de computadoras". Cuarta Edición, Pearson Educación, México, 2003. 912 p. ISBN: 970-26-0162-2
- [3] CIMINO, James D. "Intranets". Primera Edición, Paraninfo, Madrid, 1997. 366 p. ISBN: 84-283-2369-0
- [4] HALLBERG, Bruce A. "Fundamentos de Redes". Primera Edición, McGraw-Hill, México, 2003. 490 p. ISBN: 970-10-4124-0
- [5] MCCARTY, Bill. "El libro oficial de Red Hat Linux Firewalls". Primera Edición, Anaya Multimedia, Madrid, 2003. 560 p. ISBN: 84-415-1584-0
- [6] CRAIG, Zacker. "Redes: Manual de Referencia". Primera Edición, McGraw-Hill, México, 2002. 1046 p. ISBN: 970-10-4882-2

# **Anexo A. Instalación del Sistema Operativo GNU Linux/Fedora Core 5**

Paso 1. Prender la computadora insertando el CD de instalación en la unidad correspondiente y configurar el boot para iniciar el CD de instalación. Ver Figura 58.

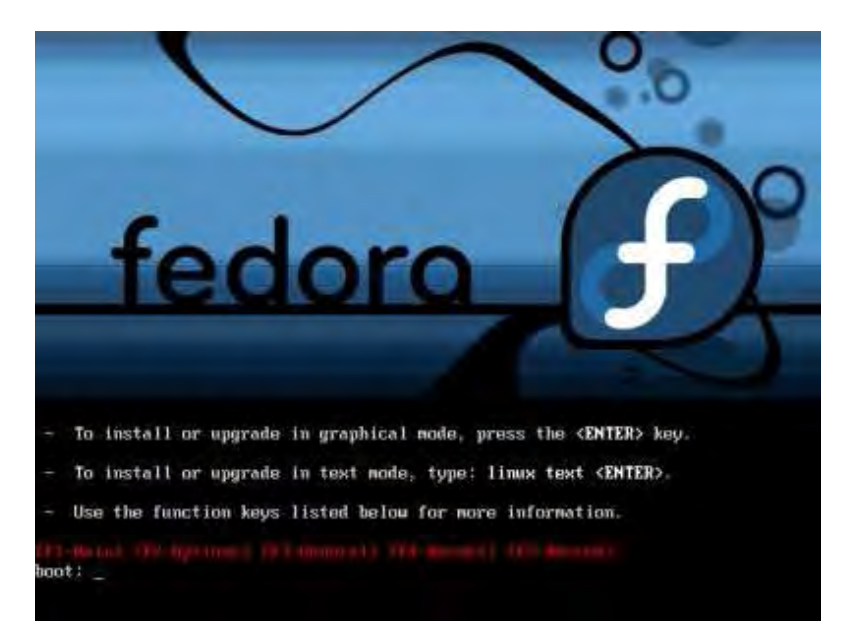

**Figura 58. Iniciando Instalación.** 

Paso 2. Clic en el botón "Siguiente". Ver Figura 59.
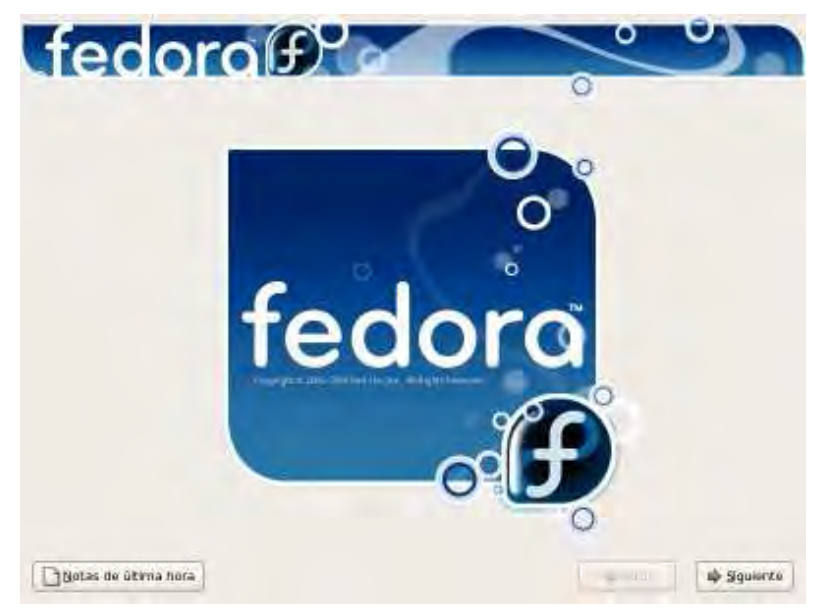

**Figura 59. Pantalla de Presentación.** 

Paso 3. Selección del idioma a utilizar durante la instalación.

Posteriormente dar clic en el botón "Siguiente". Ver Figura 60.

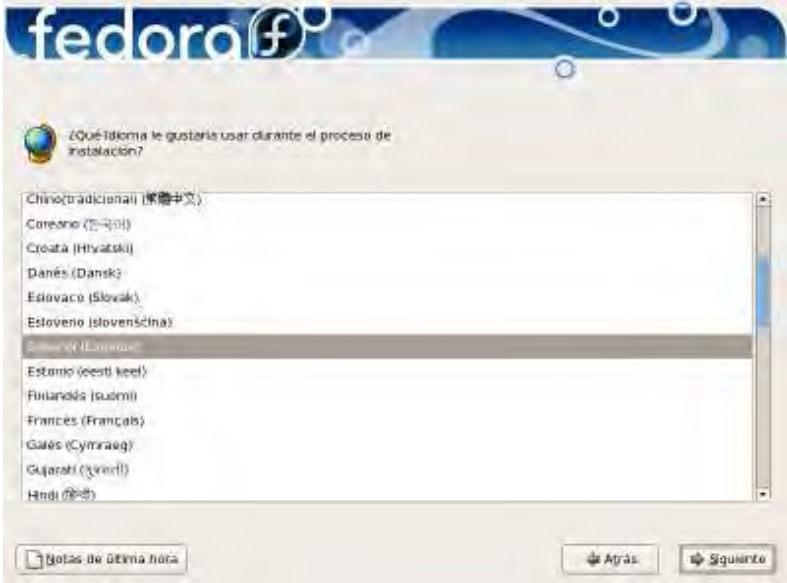

**Figura 60. Selección de Idioma.** 

Paso 4. Selección del idioma apropiado para el teclado.

Para continuar dar clic en el botón "Siguiente". Ver Figura 61.

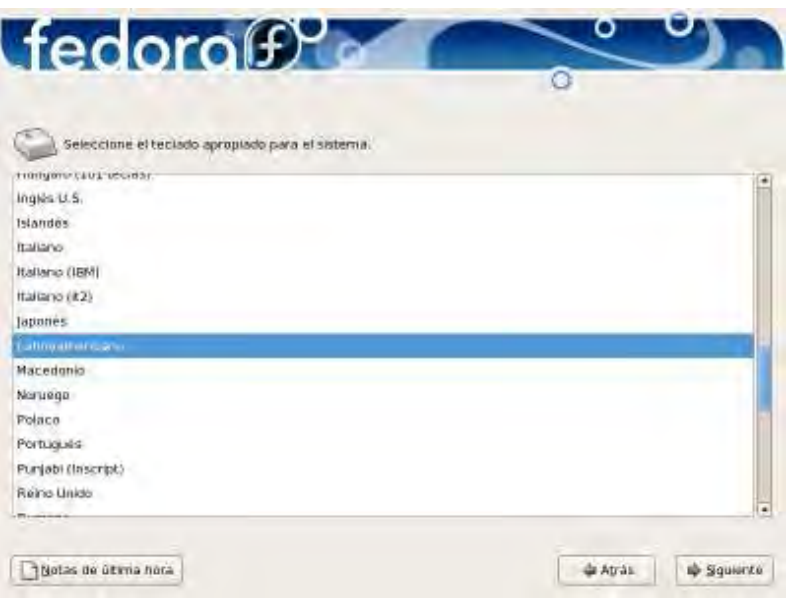

**Figura 61. Selección del Idioma para Teclado.** 

Paso 5. Requerimientos de partición en el disco duro. Ver Figura 62.

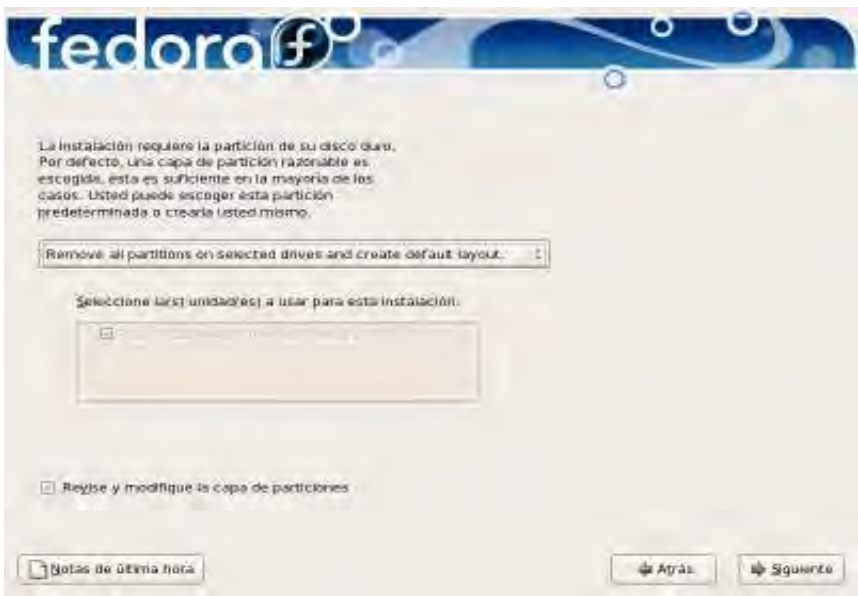

**Figura 62. Requerimientos de Partición de Disco Duro.** 

Este paso es a criterio de cada usuario. La opción por defecto es "Remove all partitions on selected drives and create default layout", pero se puede desplegar el menú y elegir la opción que más convenga.

Paso 6. Configuración del gestor de arranque GRUB. Ver Figura 63.

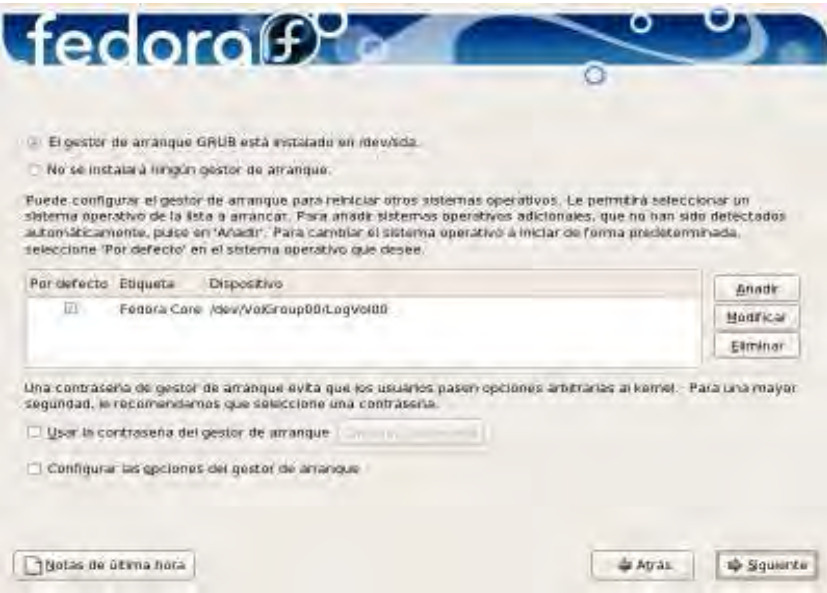

**Figura 63. Configuración del Gestor de Arranque.** 

Paso 7. Configuración de los dispositivos de red. Ver Figura 64.

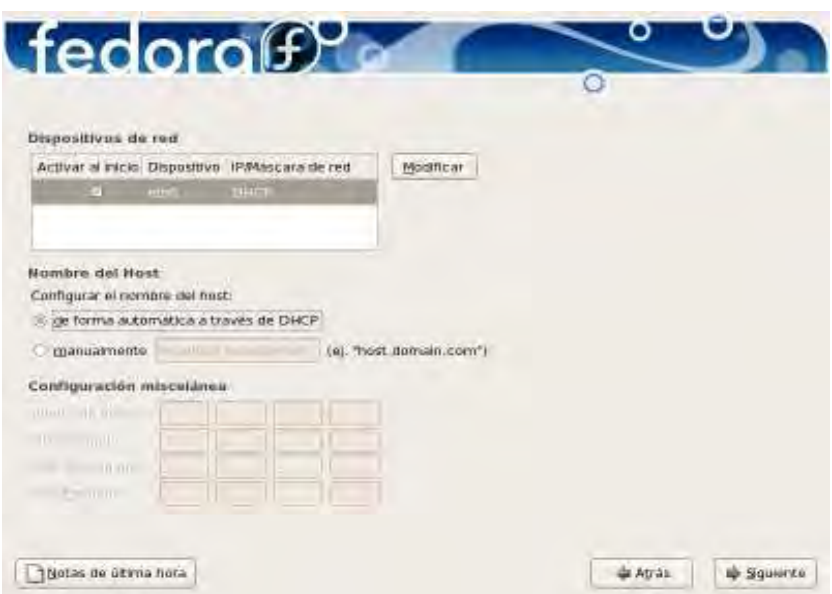

**Figura 64. Configuración de Dispositivos de Red.** 

Para configuración automática dar clic en el botón "Siguiente", sino modificar los parámetros correspondientes y clic en "Siguiente".

Nota: Activar todas las tarjetas de red en la columna "Activar al inicio".

Paso 8. Selección de la región para la zona horaria.

Posteriormente clic en el botón "Siguiente". Ver Figura 65.

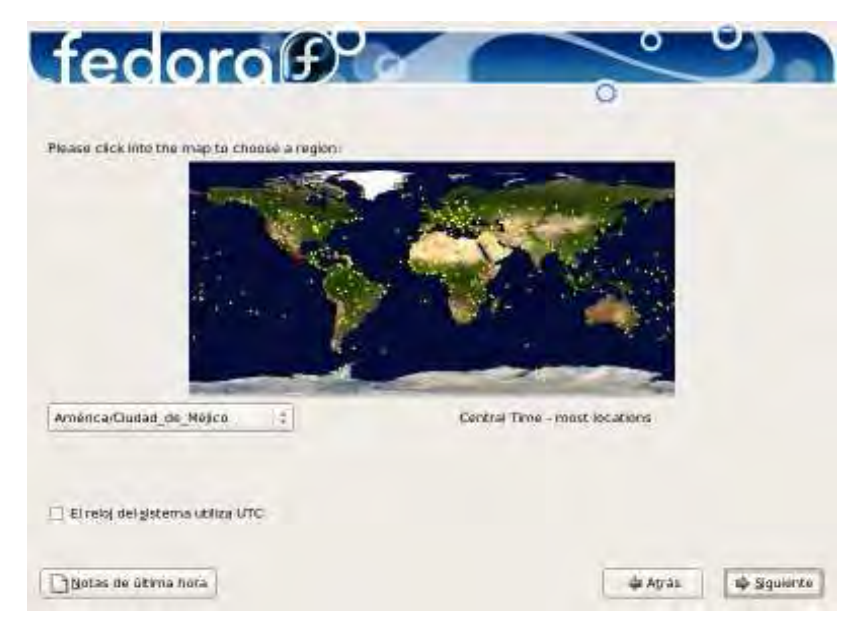

**Figura 65. Selección de Zona Horaria.** 

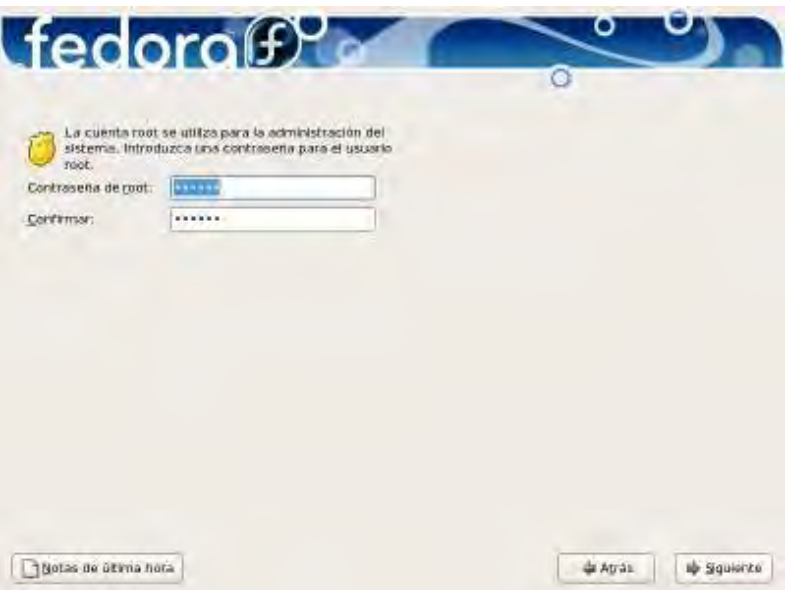

Paso 9. Asignación de una contraseña a la cuenta root. Ver Figura 66.

**Figura 66. Configuración de Contraseña.** 

Dar clic en el botón "Siguiente".

Paso 10. Selección de los tipos de aplicaciones.

Clic en la opción "Personalizar ahora" y clic en el botón "Siguiente".

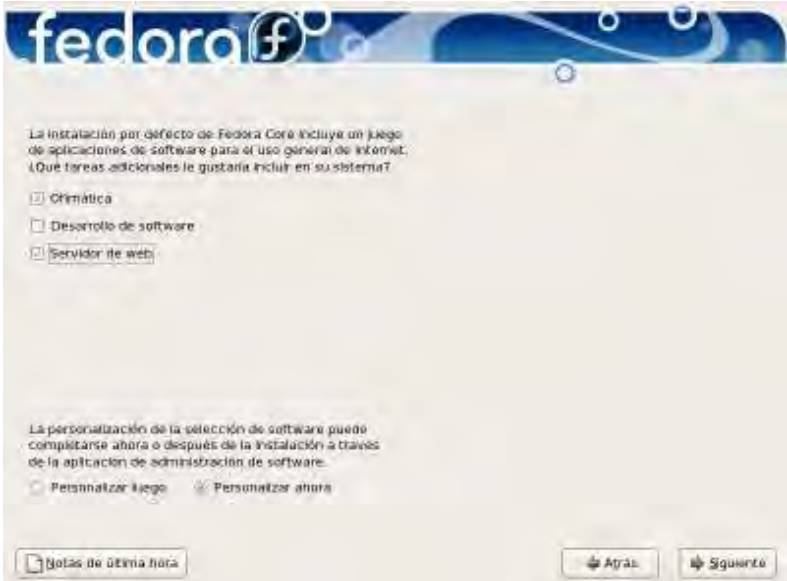

**Figura 67.Selección de Aplicaciones.** 

Paso 11. Selección del servidor.

En la lista de la izquierda seleccionar la categoría "Servidores" y en la lista de la derecha activar la casilla del tipo de servidor a instalar, posteriormente clic en el botón "Siguiente". Ver Figura 68.

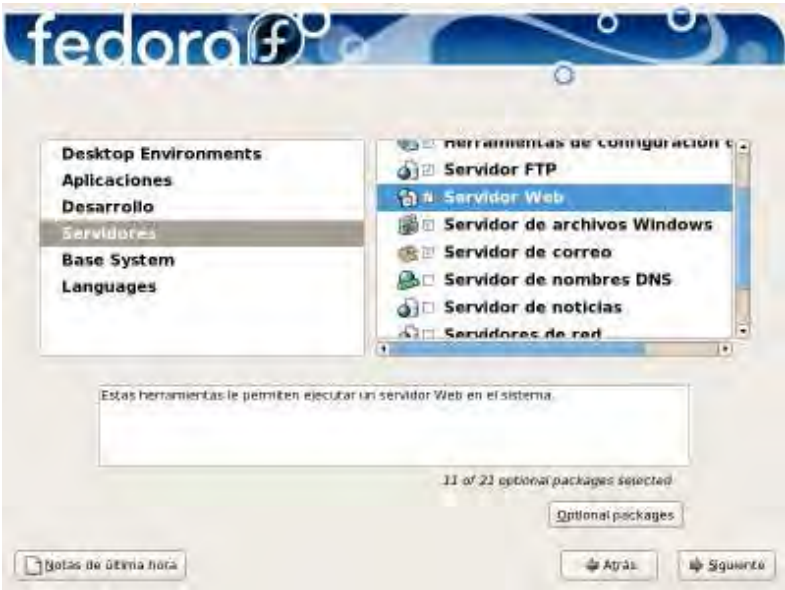

**Figura 68. Selección de los Paquetes de Aplicaciones.** 

Comprobación de las dependencias de los paquetes que se han seleccionado. Ver Figura 69.

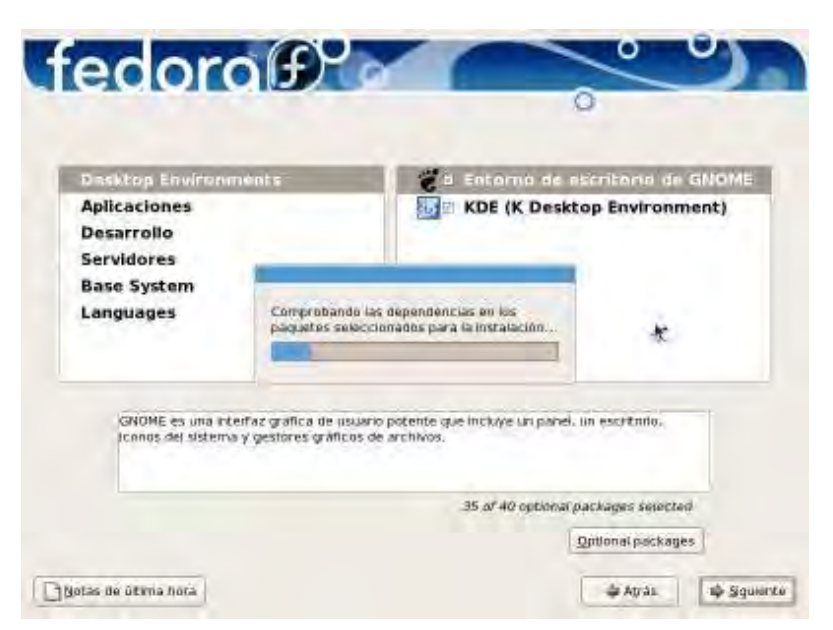

**Figura 69. Comprobación de los Paquetes Seleccionados.** 

Paso 12. Iniciando la instalación, clic en el botón "Siguiente". Ver Figura 70.

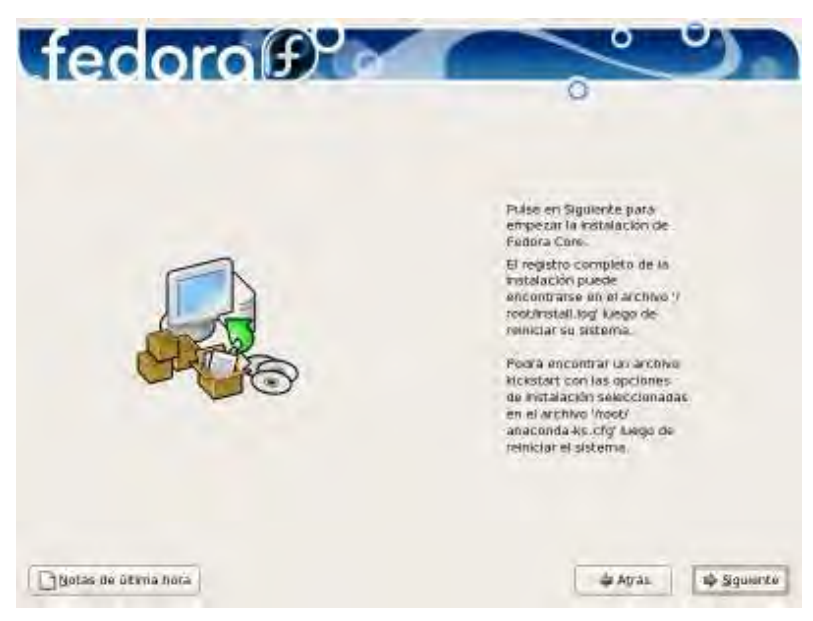

**Figura 70. Iniciando la Instalación.** 

Paso 13. Formateo de los sistemas de archivos que se utilizarán.

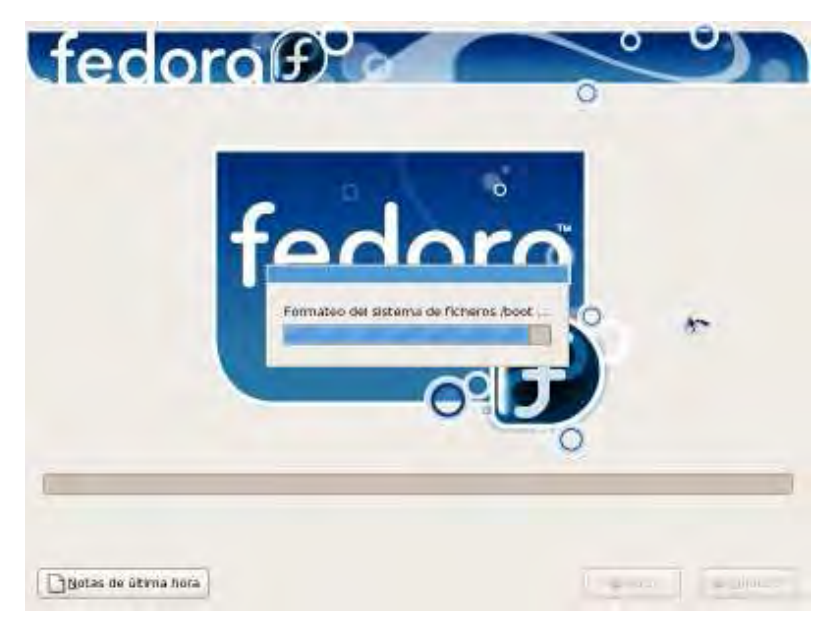

**Figura 71. Formateo de los Sistemas de Archivos.** 

Paso 14. Instalación del sistema base y todas las aplicaciones seleccionadas. Ver Figura 72.

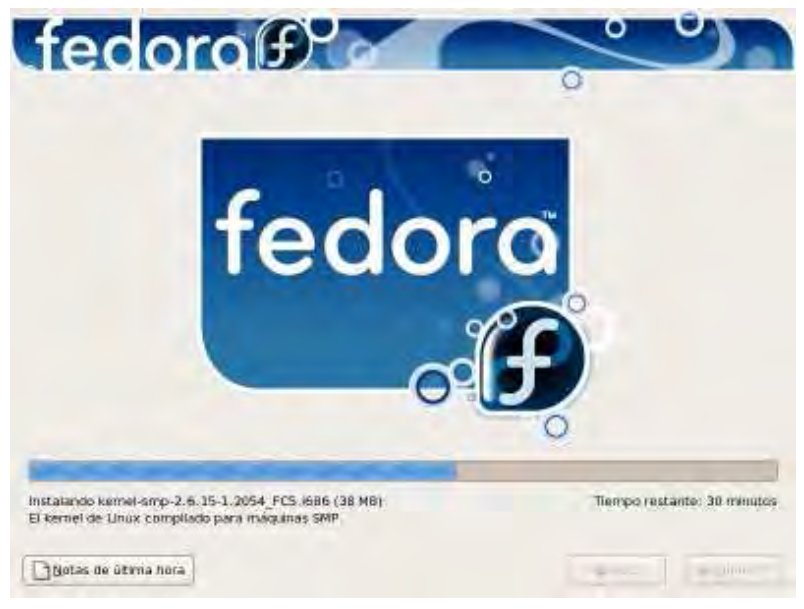

**Figura 72. Instalación.** 

Paso 15. Finalizando y reiniciando. Una vez finalizada la instalación dar clic en el botón "Reiniciar". Ver Figura 73.

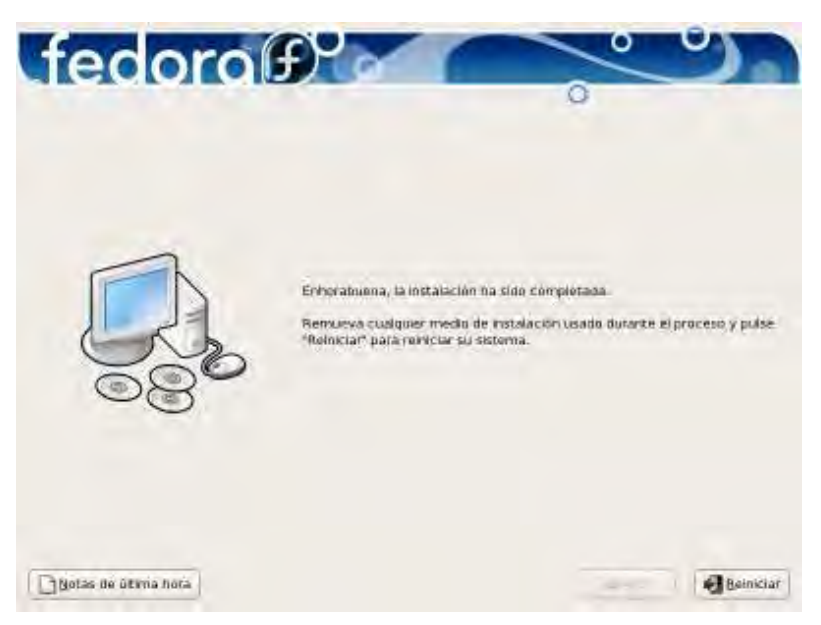

**Figura 73. Reiniciar.** 

Paso 16. Primer reinicio.

Al reiniciar el sistema aparecerá la pantalla de Bienvenida del firstboot, clic en el botón "Adelante". Ver Figura 74.

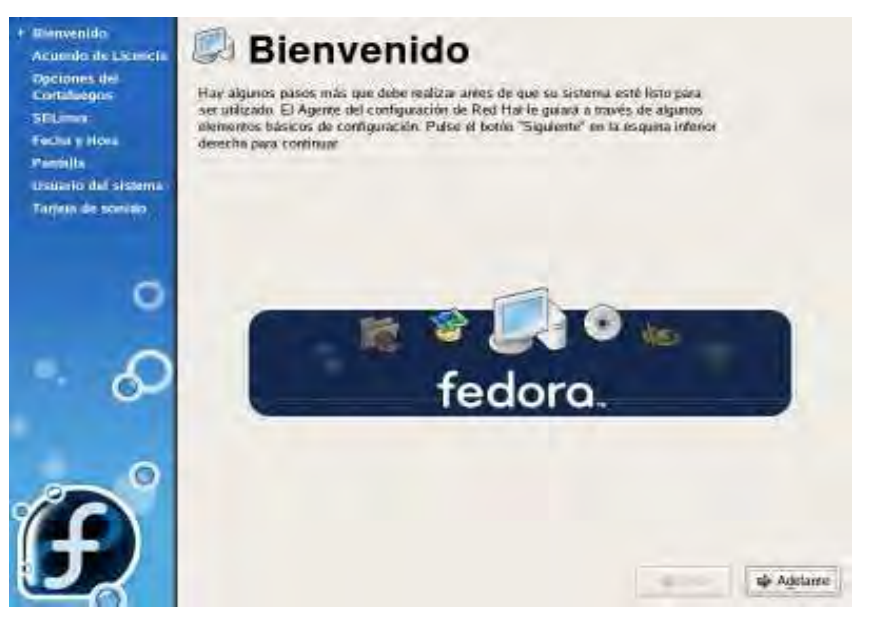

**Figura 74. Pantalla de Bienvenida.** 

Paso 17. Configuración del firewall

En Firewall verificar que la opción "Enable" este seleccionada, y en "Servicios confiables" activar todos aquellos servicios que no estén seleccionados, posteriormente clic en el botón "Adelante". Ver Figura 75.

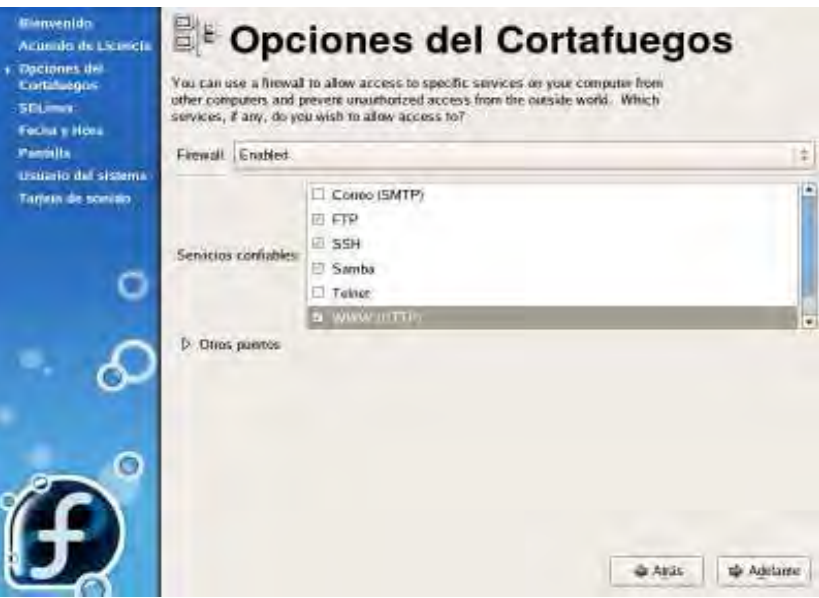

**Figura 75. Configuración del Cortafuegos.** 

Paso 18. Configuración del SELinux. Ver Figura 76.

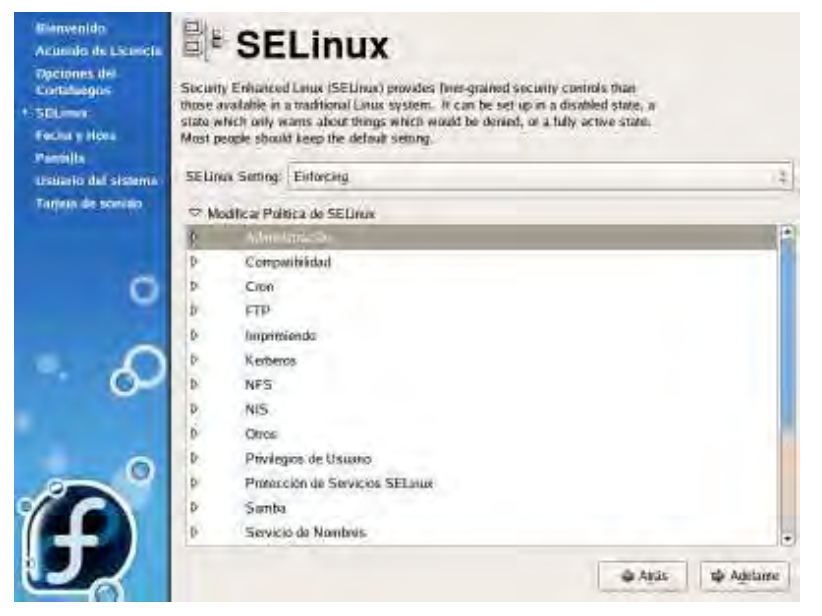

**Figura 76. Configuración del SELinux.** 

Verificar que en SELinux este seleccionada la opción "Permissive" y después clic en el botón "Adelante".

Paso 19. Configuración de la fecha y la hora del sistema. Después clic en el botón "Adelante". Ver Figura 77.

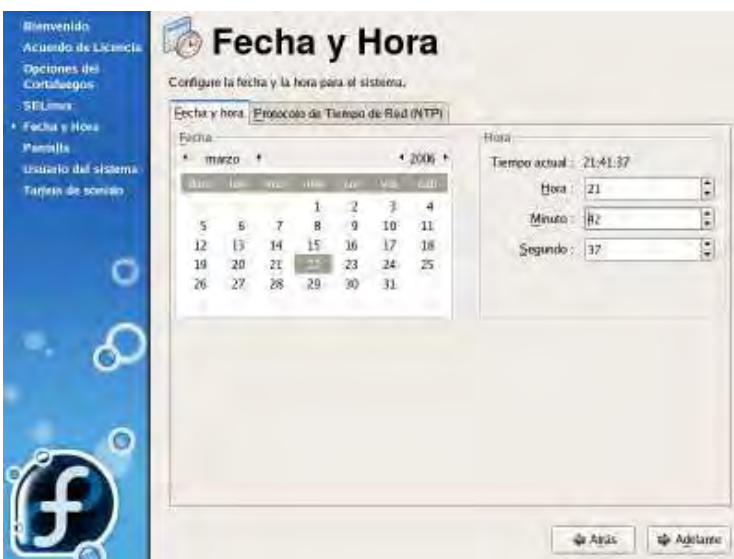

**Figura 77. Configuración de Fecha y Hora.** 

Paso 20. Configuración de la resolución de pantalla. Ver Figura 78.

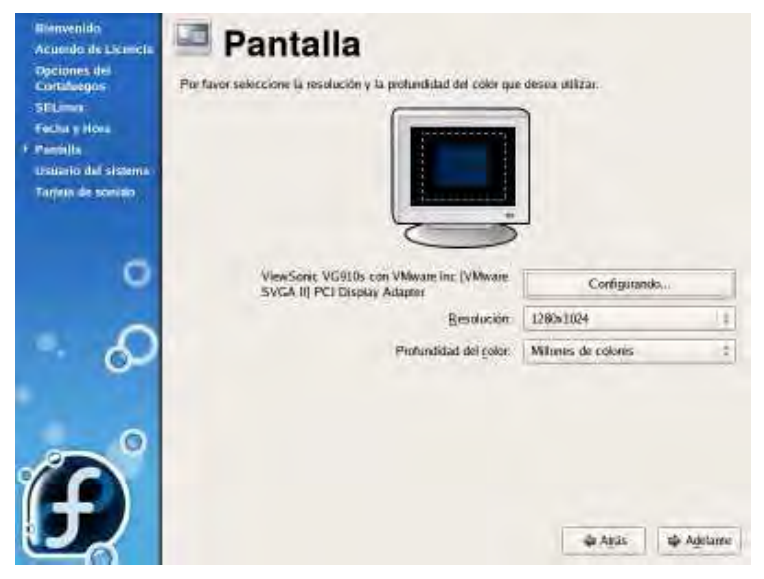

**Figura 78. Configuración de Pantalla.** 

Posteriormente clic en el botón "Adelante".

Paso 21. Crear un usuario para uso no administrativo del sistema.

Esto es por seguridad del propio sistema, posteriormente clic en el botón "Adelante". Ver Figura 79.

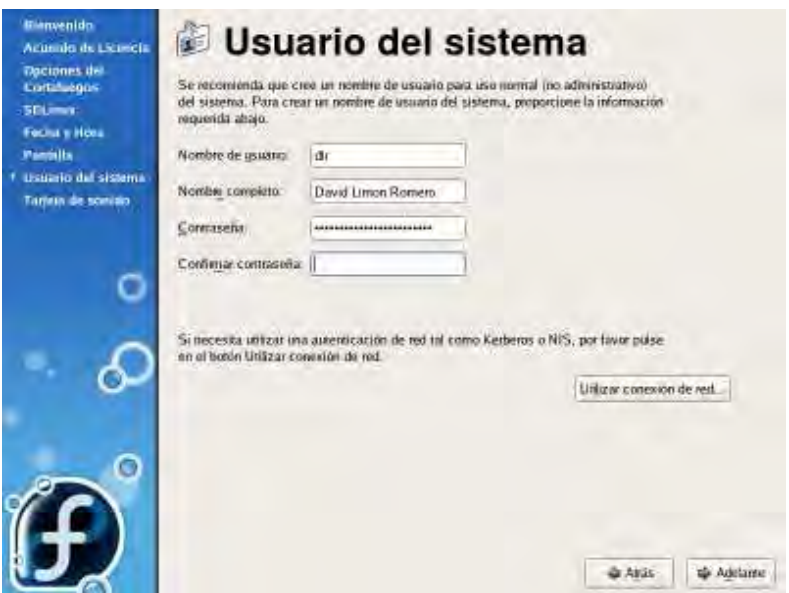

**Figura 79. Creación de Usuario.** 

Paso 22. Configuración de la tarjeta de sonido.

Después clic en el botón "Finalizar" para continuar con la carga del sistema. Ver Figura 80.

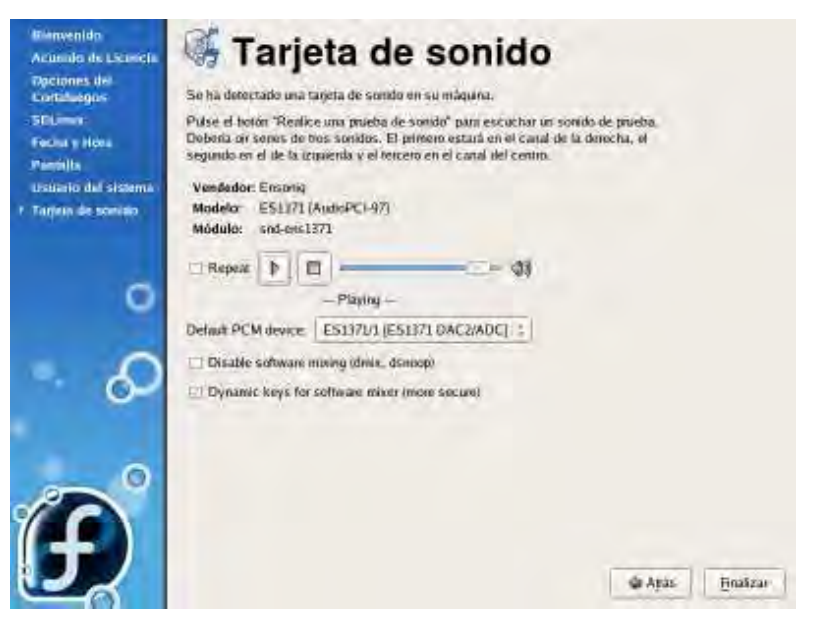

**Figura 80. Configuración de Tarjeta de Sonido.** 

Por último, aparecerá la pantalla de login, donde se podrá loguear como root para poder iniciar con la configuración del servidor proxy. Ver Figura 81.

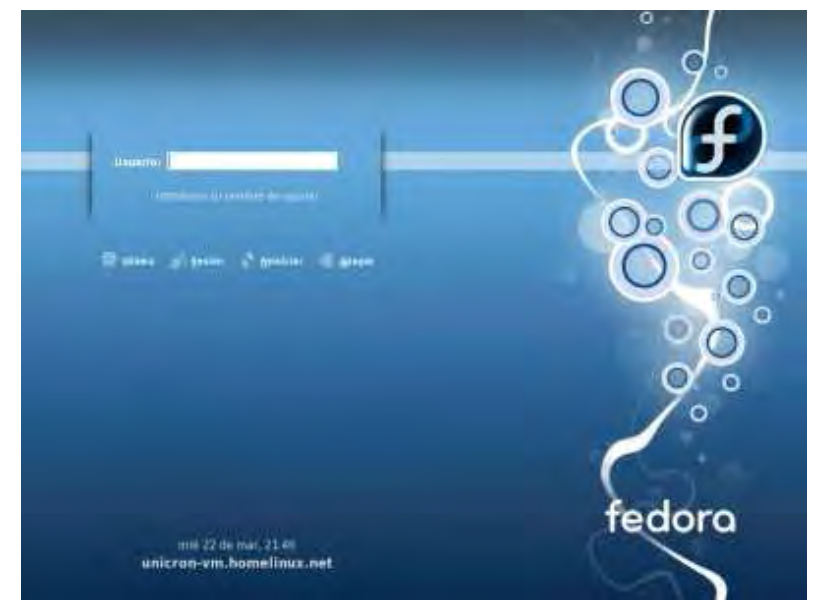

**Figura 81. Pantalla de Entrada.**